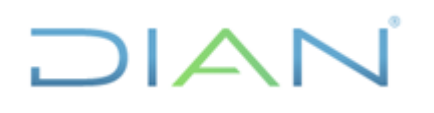

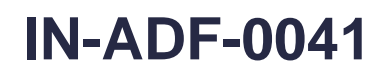

**Proceso: Administrativo y Financiero Versión: 3 Página 1 de 45**

### **1. OBJETIVO**

Diseñar un procedimiento para la Coordinación de contabilidad de la función recaudadora o quien haga sus veces, en el cual se ilustra el proceso de transmisión de la Información Contable a la Contaduría General de la Nación a través del CHIP (Consolidador de Hacienda e Información Pública).

### **2. DOCUMENTOS RELACIONADOS**

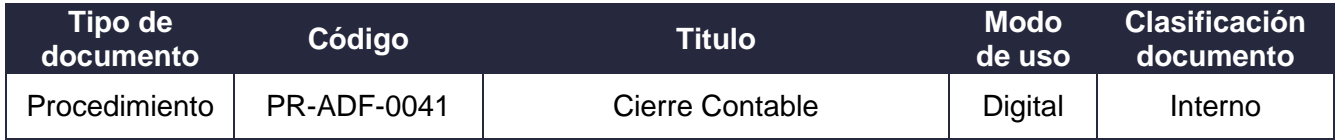

### **3. DEFINICIONES Y SIGLAS**

- **CHIP:** Consolidador de Hacienda e Información Pública
- **CGN:** Contaduría General de la Nación.
- **MUISCA:** Modelo Único de Ingresos, Sistema y Control Automatizado.

### **4. DESARROLLO DEL TEMA**

#### **4.1. Aspectos importantes**

- La información se transmite trimestralmente de acuerdo con los plazos que establece la Contaduría General de la Nación en la Resolución 706 del 16 de diciembre de 2016 y sus modificaciones, también incluye las prórrogas que se solicitan y son autorizadas por la CGN.
- Según la Resolución 097 del 15 de marzo de 2017 de la Contaduría General de la Nación la información Contable Pública se reporta en pesos.
- Según artículo 2 de la Resolución 706 del 16 de diciembre de 2016 la información se debe reportar por las categorías: Información Contable Pública, Estado de Situación Financiera de Apertura - Convergencia, Información Contable Pública - convergencia, Control Interno Contable, Evaluación del Control Interno Contable y Boletín de Deudores Morosos del Estado (BDME)

**Categoría Información Contable Pública**: en esta categoría se reporta los movimientos contables trimestrales, operaciones reciprocas trimestrales y variaciones trimestrales significativas.

En el cuarto trimestre se transmite en PDF las notas a los Estados financieros en archivo PDF.

 $MATC$ 

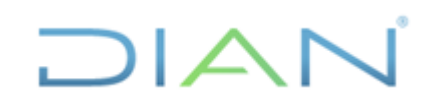

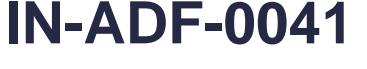

**Proceso: Administrativo y Financiero Versión: 3 Página 2 de 45**

- Se consolidan balances, MUISCA y COMERCIAL a nivel de 6 dígitos.
- Se debe solicitar a la Subdirección de Gestión de Tecnología la instalación del aplicativo en el equipo, al igual las actualizaciones de la versión cuando sea necesario. para esto la Contaduría General de la Nación publica en la página [www.chip.gov.co](http://www.chip.gov.co/) la versión que deba actualizarse.
- Al momento de instalar el aplicativo en el equipo también se crean en "C" las siguientes carpetas: SCHIP, dentro de ella una carpeta DIAN, dentro de esta se crean las siguientes: Actualizador Formularios, Aplicativo, Datos Formulario, Envíos, Errores Validación.
- Previo a la presentación de la información se debe consultar en la página [www.chip.gov.co](http://www.chip.gov.co/) si pide actualización de la versión.
- Cuando se actualizan las versiones automáticamente se eliminan los usuarios.
- Las DIAN función recaudadora cuenta con un asesor de la CGN.

### **4.2. Procedimiento:**

### **4.2.1. INGRESAR A CHIP**

Una vez es instalado en el equipo se ubica en el escritorio (recomendar al ingeniero al momento de instalar). Se identifica con el siguiente icono:

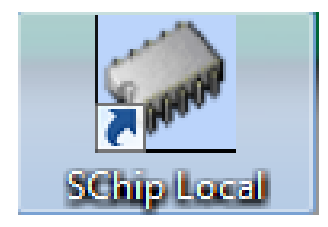

• Al momento de ingresar al CHIP este pide el usuario de red para validar la conexión a proxy.

Usuario: corresponde al usuario de red de la entidad Contraseña: corresponde a la clave de red.

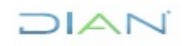

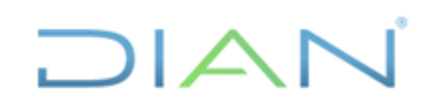

### **TRANSMISIÓN DE LA INFORMACIÓN CONTABLE A TRAVES DEL CHIP**

**(Consolidador de hacienda e información pública)**

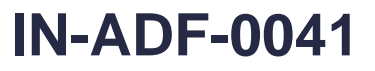

**Proceso: Administrativo y Financiero Versión: 3 Página 3 de 45**

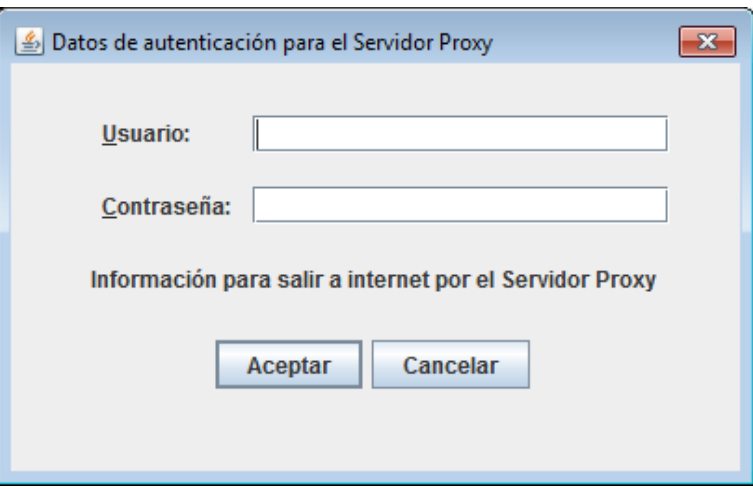

• En la siguiente ventana se digita el usuario CHIP conexión al sistema:

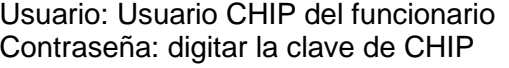

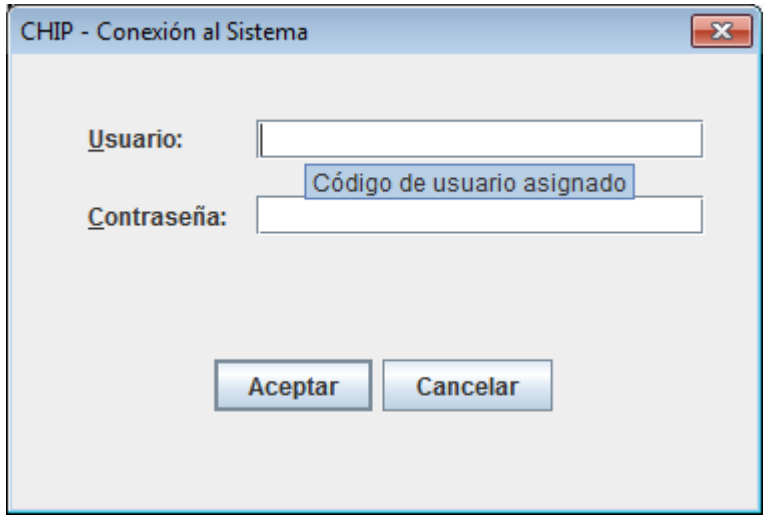

### **4.2.2. CREACIÓN DE USUARIOS CHIP**

Se crean los siguientes usuarios:

Usuario Registro: es quien elabora y valida la información a reportar. Usuario Registro y envío: quien valida y envía la información. Usuario Seguridad: es asignado al funcionario de sistemas.

Para la creación de los usuarios se ingresa al usuario ADM\_GENERAL

 $MATC$ 

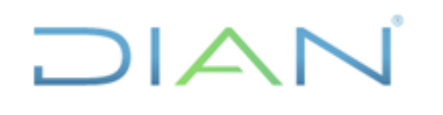

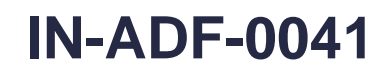

**Proceso: Administrativo y Financiero Versión: 3 Página 4 de 45**

Usuario: ADM\_GENERAL

Contraseña: Cuando se ingresa por primera vez la contraseña es el mismo usuario, al igual que cuando se actualizan las versiones.

RUTA: Una vez se ingresa al CHIP ir a seguridad

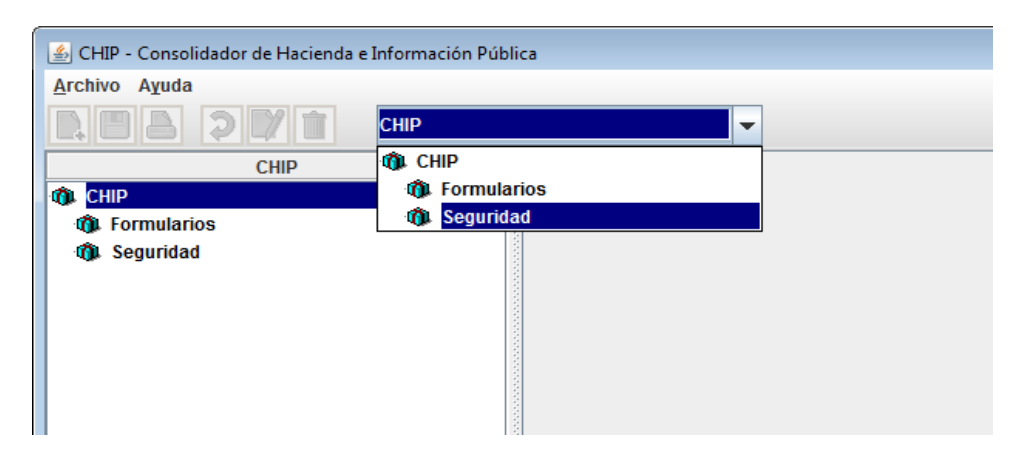

Ir al icono nuevo

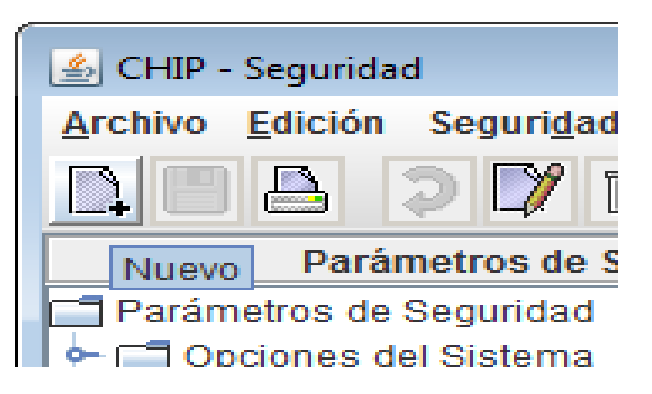

Diligenciar los datos del usuario que se esta creando en el sistema.

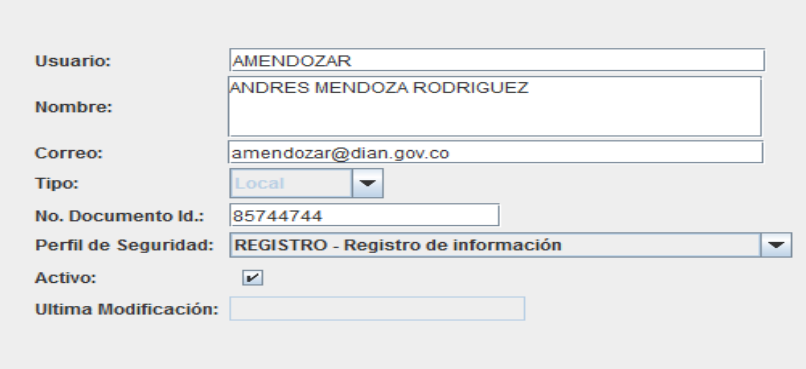

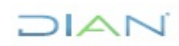

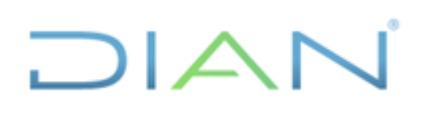

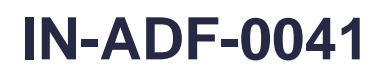

**Proceso: Administrativo y Financiero Versión: 3 Página 5 de 45**

```
Ir al icono guardar.
```
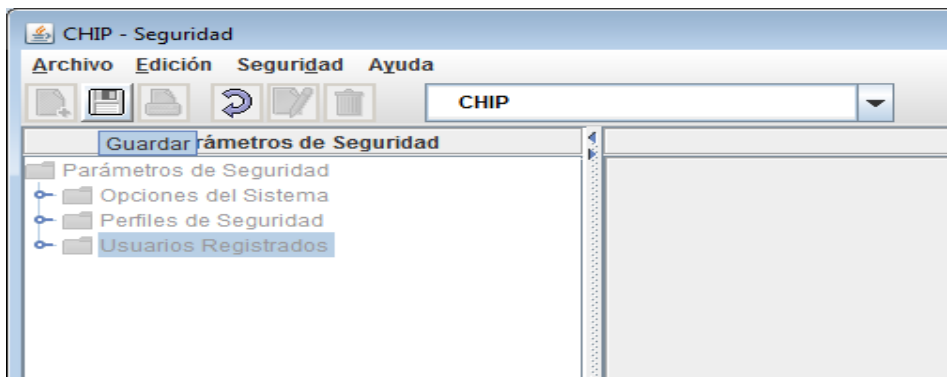

**Nota:** si se bloquea el usuario usamos la opción modificar, se actualiza el usuario y/o se cambia la contraseña.

### **4.2.3 ACTUALIZAR FORMULARIOS**

RUTA CHIP: Archivo/Actualizar formularios

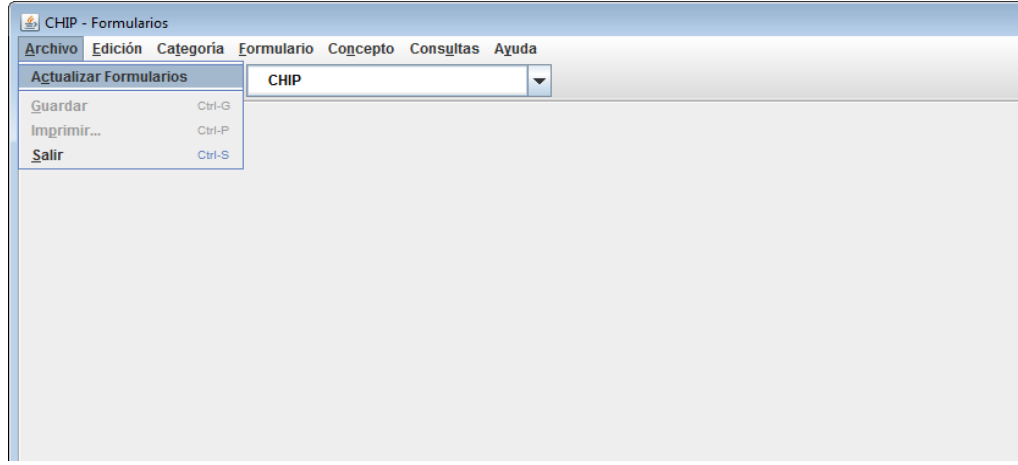

En la nueva ventana

- Digitar el usuario de la Entidad y contraseña
- Seleccionar el año y el mes que se va a trasmitir
- Aceptar

 $MATC$ 

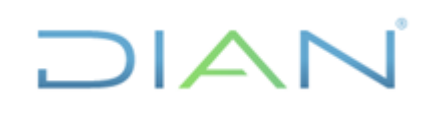

**información pública)**

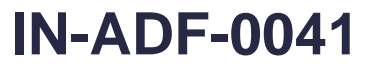

**Proceso: Administrativo y Financiero Versión: 3 Página 6 de 45**

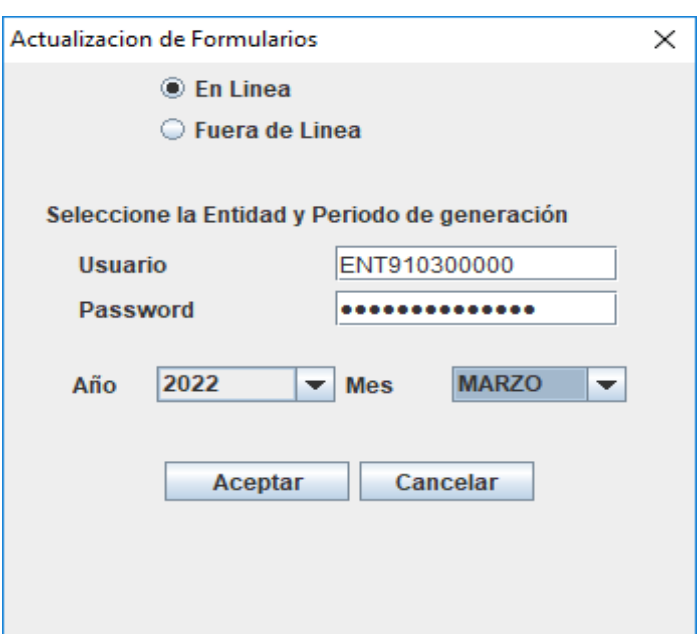

**Nota:** Cuando no funcione la opción "en línea" se puede marcar "fuera de línea", para esto se debe llamar a la CGN y se les solicita los archivos planos.

Se selecciona la categoría

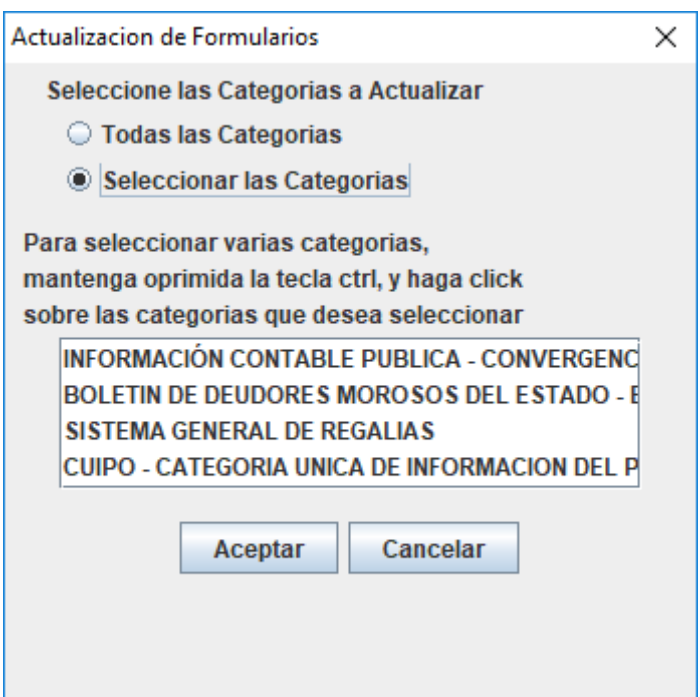

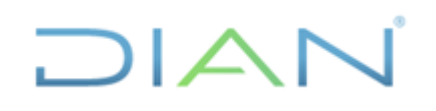

### **IN-ADF-0041**

**Proceso: Administrativo y Financiero Versión: 3 Página 7 de 45**

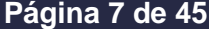

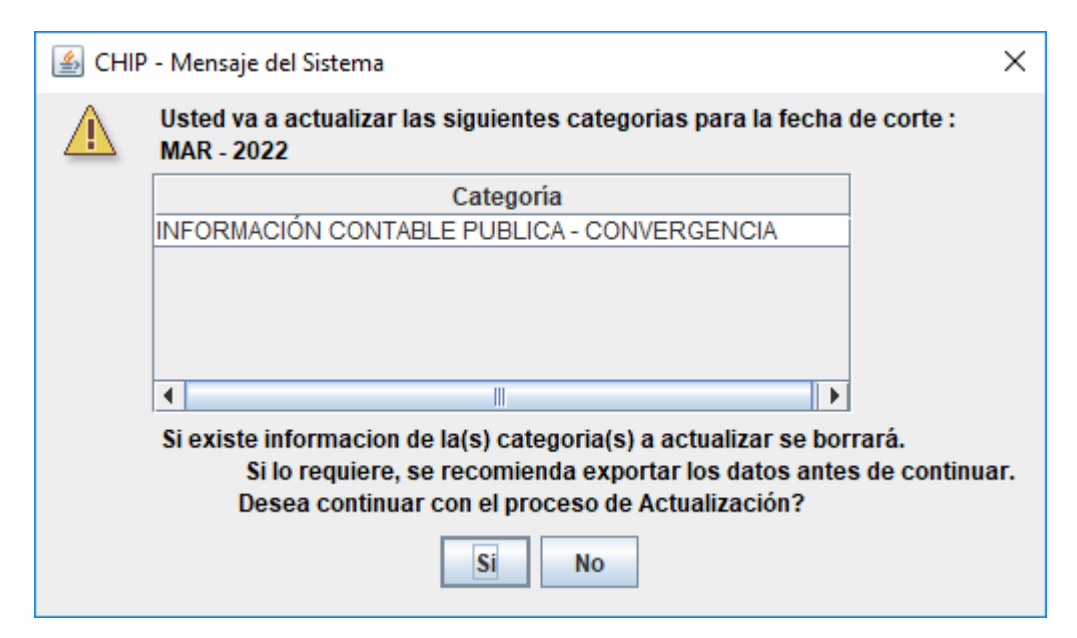

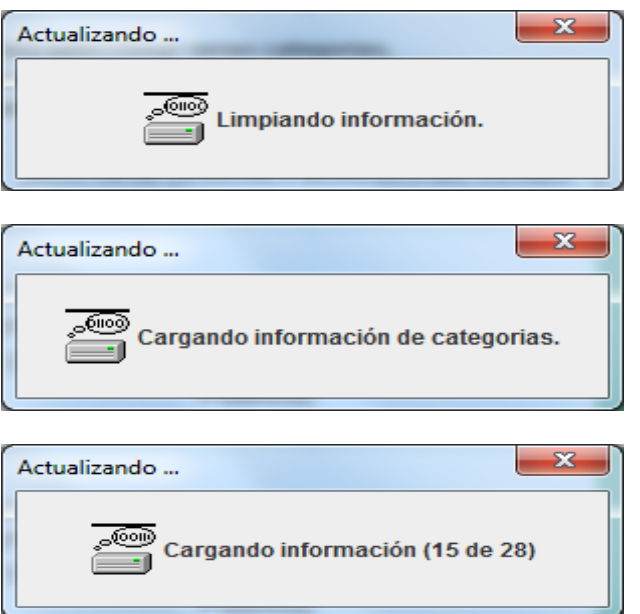

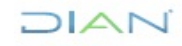

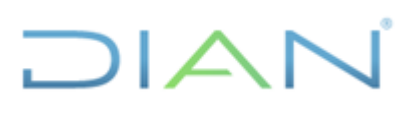

### **IN-ADF-0041**

**Proceso: Administrativo y Financiero Versión: 3 Página 8 de 45**

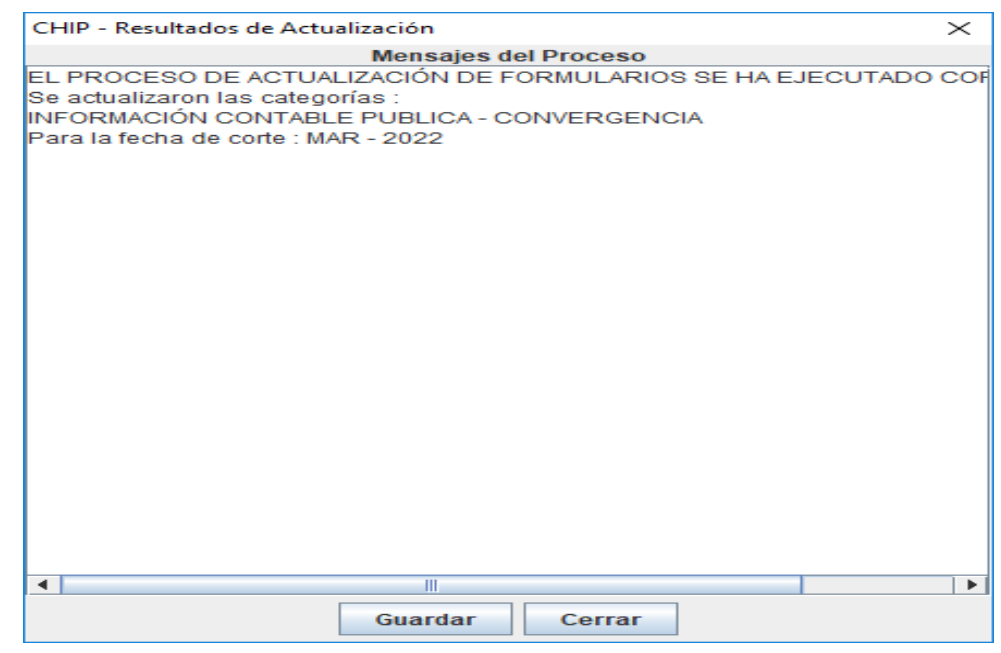

Esta ventana se guarda en la carpeta de actualizador de formularios.

### **4.2.4 ELABORACIÓN DE LA INFORMACIÓN PARA TRANSMITIR**

### **4.2.4.1 CATEGORIA: INFORMACIÓN CONTABLE PÚBLICA**

### **A. Elaborar formulario CGN2015\_001\_SALDOS Y MOVIMIENTOS:**

En este formulario como su nombre lo indica se reportan los saldos iniciales, movimientos contables y saldos finales de un trimestre.

Para elaborar el formulario se prepara la información en un archivo Excel teniendo en cuenta los siguientes parámetros:

- **Código catálogo de cuentas contables:** se relacionan de acuerdo con la estructura del catálogo de cuentas (código, cuenta, subcuenta) a nivel de 6 dígitos.
- **Nombre de la cuenta:** nombre del código, cuenta, subcuenta.
- **Saldo inicial:** Corresponde al saldo final del trimestre anterior.
- **Movimiento debito balance comercial:** corresponde a los movimientos débitos consolidados del trimestre a reportar, del balance de comercial.
- **Movimiento crédito balance comercial:** corresponde a los movimientos créditos consolidados del trimestre a reportar, del balance de comercial.
- **Movimiento debito balance MUISCA:** corresponde a los movimientos débitos consolidados del trimestre a reportar, del balance de MUISCA.
- **Movimiento crédito balance MUISCA:** corresponde a los movimientos créditos consolidados del trimestre a reportar, del balance de MUISCA.

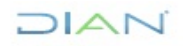

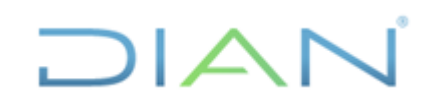

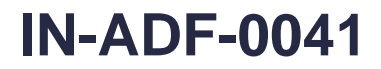

**Proceso: Administrativo y Financiero Versión: 3 Página 9 de 45**

- 
- **Movimiento final débito:** corresponde a la suma de las columnas Movimiento débito balance comercial y Movimiento débito balance MUISCA.
- **Movimiento final crédito:** corresponde a la suma de las columnas Movimiento crédito balance comercial y Movimiento crédito balance MUISCA.
- **Saldo Final:** calcula el saldo final del trimestre

La información de los balances MUISCA y Comercial se genera por la siguiente ruta:

MUISCA/ contabilidad/ reportes contables/ análisis contable/ Detalle Reporte Mensual y detalle reporte Mensual Comercial.

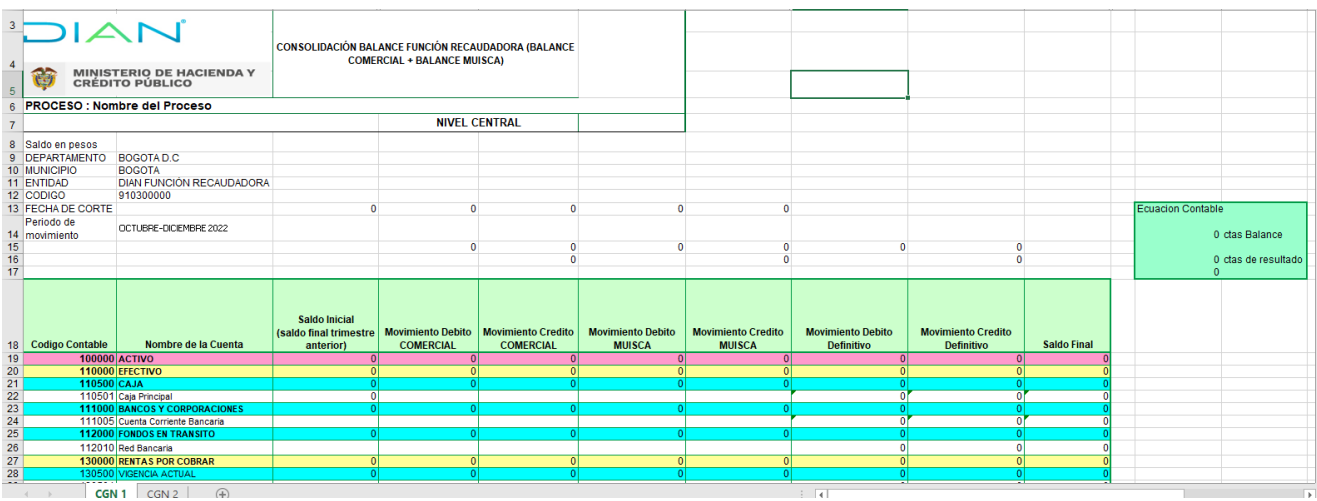

La Hoja Excel quedaría como muestra la siguiente imagen:

Luego de tener los "movimientos y saldos definitivos" se pasan a otra hoja de Excel y se relacionan solo los siguientes campos:

- **Código catálogo de cuentas contables**
- **Nombre de la cuenta**
- **Saldo inicial**
- **Movimiento final débito**
- **Movimiento final crédito**
- **Saldo Final:** calcula el saldo final del trimestre
- **Saldo Final Corriente:** se clasifican los saldos corrientes que correspondan
- **Saldo Final no Corriente:** se clasifican los saldos no corrientes que correspondan.

La Hoja Excel quedaría como muestra la siguiente imagen:

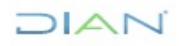

**IN-ADF-0041**

**Proceso: Administrativo y Financiero Versión: 3 Página 10 de 45**

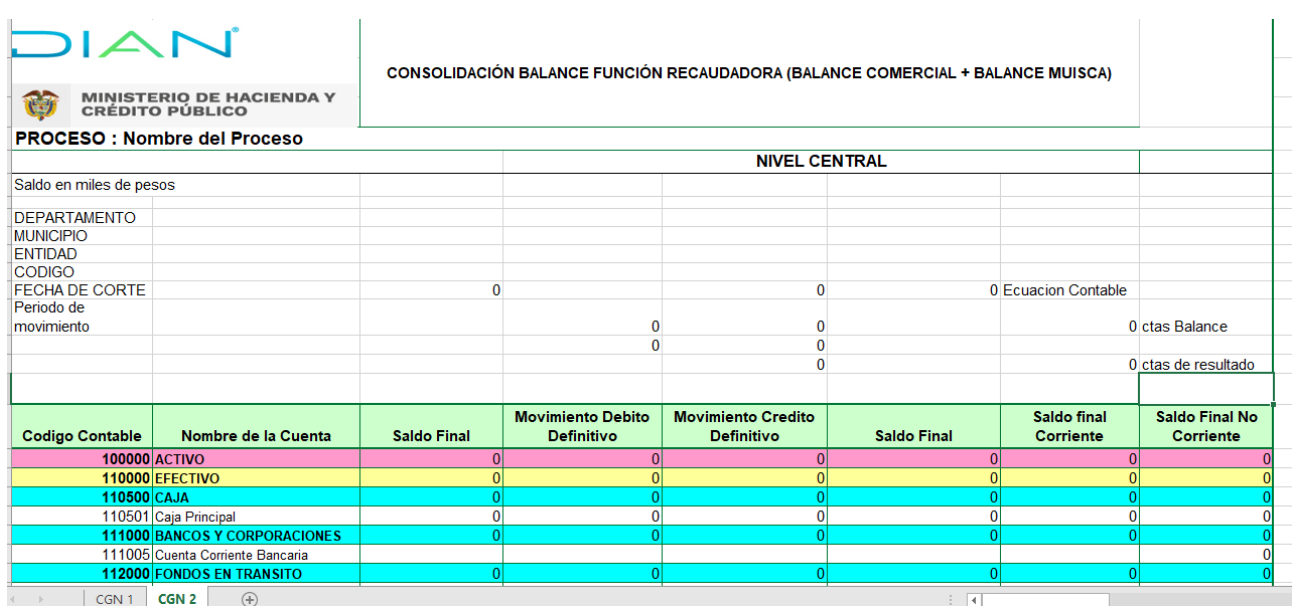

Los valores se reportan en pesos.

La información consolidada se copia en una nueva hoja Excel con las siguientes especificaciones:

- $\checkmark$  Sin encabezados
- $\checkmark$  Sin nombre de la cuenta
- $\checkmark$  Sin líneas, recuadros, negrilla, colores, etc.
- ✓ Las cifras deben ir en formato número sin separador de miles.
- ✓ Los códigos contables se separan con puntos. ejemplo 1.1.10.05. Para esto la CGN facilitó la formula Excel a utilizar para la conversión.

*(=CONCATENAR(EXTRAE(\$A5;1;1);SI(EXTRAE(\$A5;2;1)="0";"";CONCATENAR(".";EXTRAE(\$A5; 2;1)));SI(EXTRAE(\$A5;3;2)="00";"";CONCATENAR(".";EXTRAE(\$A5;3;2)));SI(EXTRAE(\$A5;5;2)="0 0";"";CONCATENAR(".";)*

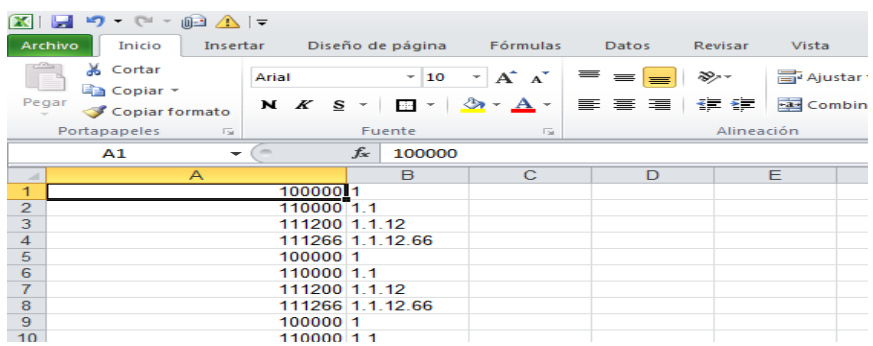

- $\checkmark$  Eliminar las filas en cero
- ✓ Insertar una columna a la izquierda y digitar la letra "D" en todas las filas.
- ✓ Insertar una fila en la parte superior para pegar el protocolo de importación.

 $MATC$ 

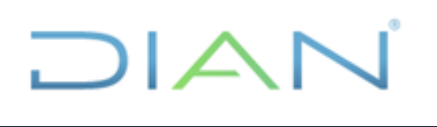

**IN-ADF-0041**

**Proceso: Administrativo y Financiero Versión: 3 Página 11 de 45**

### **GENERAR PROTOCOLO DE IMPORTACIÓN**

▪ Ingresar al aplicativo CHIP por el usuario registro o registro y envío / ir a Formulario/ Generar protocolo de Importación.

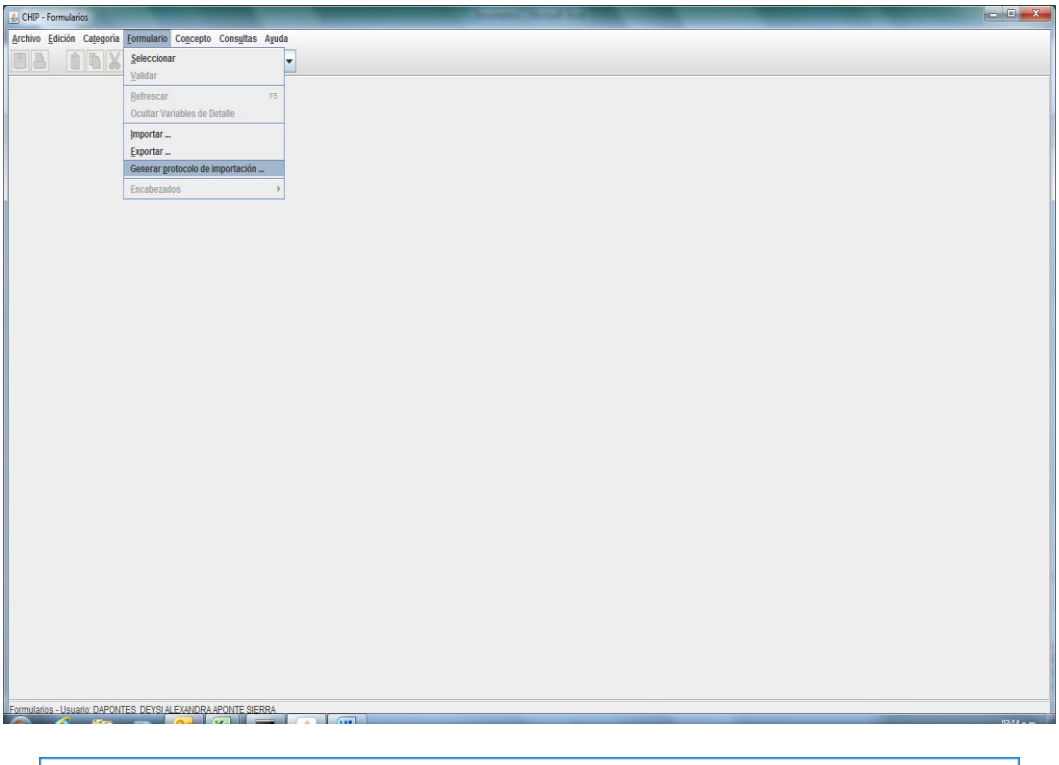

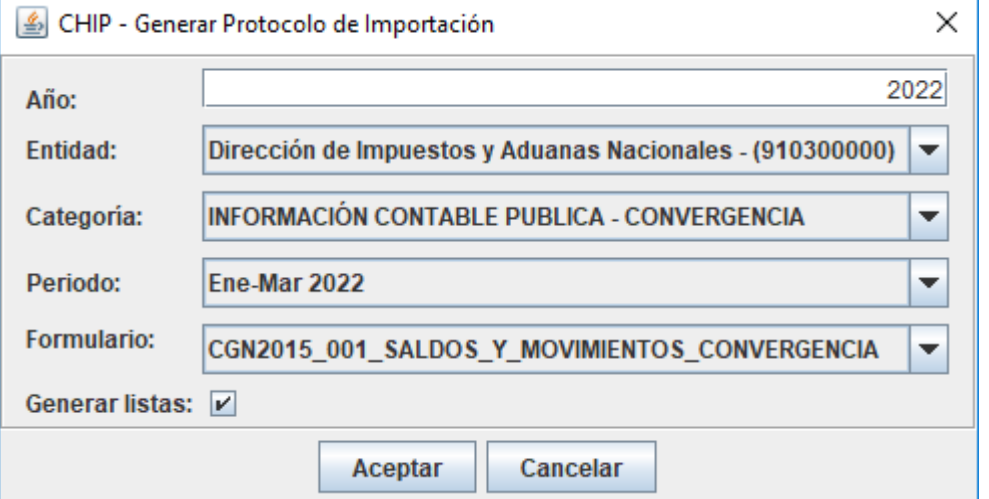

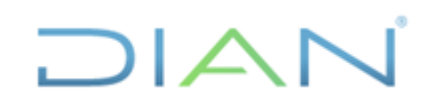

### **IN-ADF-0041**

### **Proceso: Administrativo y Financiero Versión: 3 Página 12 de 45**

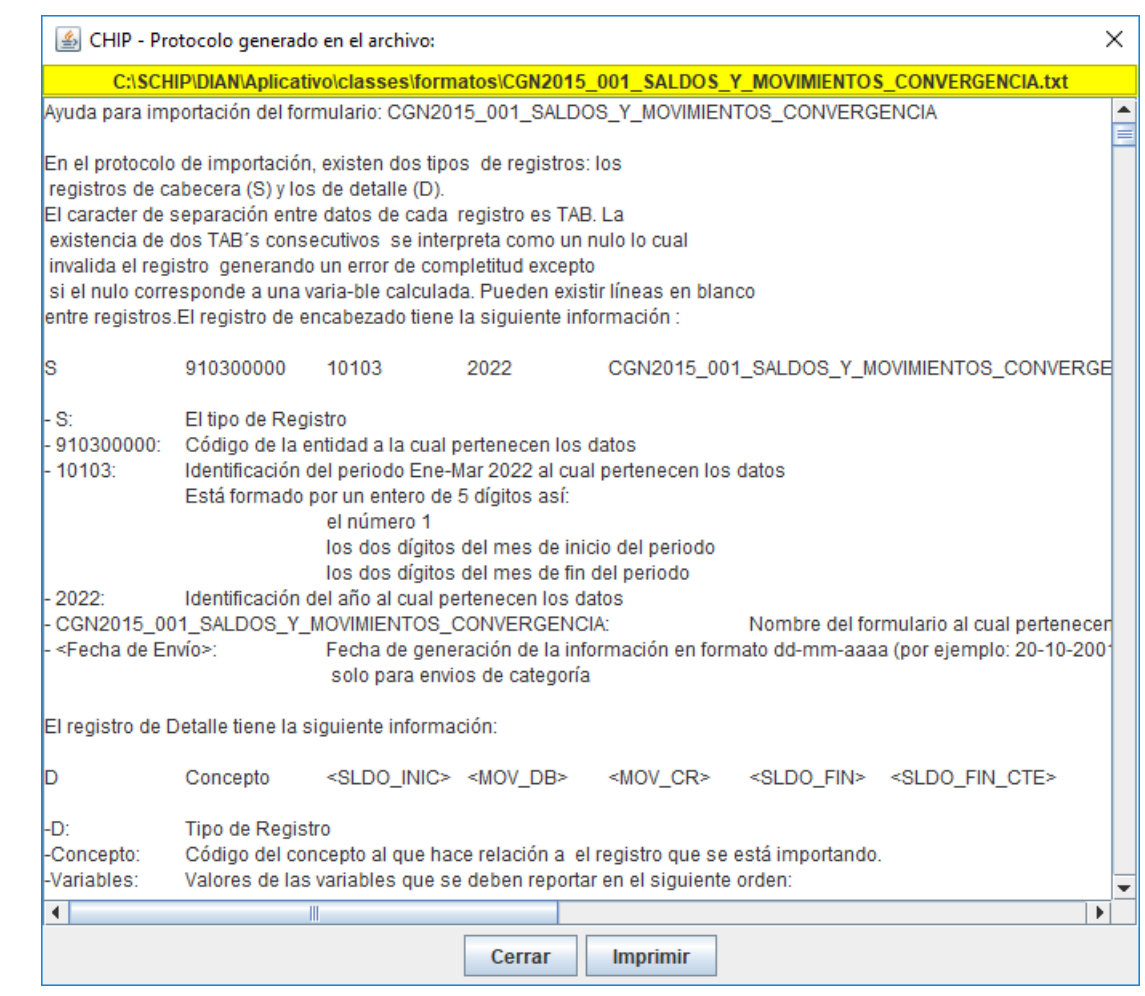

En la pantalla anterior se muestra el protocolo que corresponde a la siguiente información:

"S 910300000 10103 2022 CGN2015 001 SALDOS Y MOVIMIENTOS CONVERGENCIA"

El Excel quedaría de la siguiente forma:

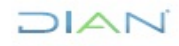

### **IN-ADF-0041**

**Proceso: Administrativo y Financiero Versión: 3 Página 13 de 45**

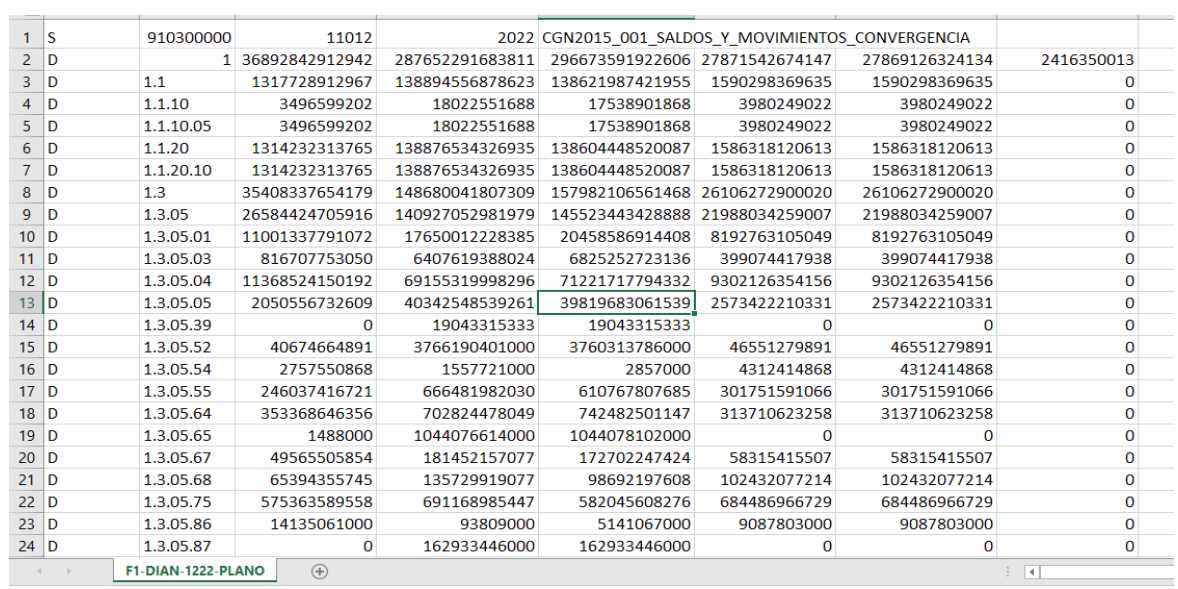

- ✓ Se guarda en archivo de texto (blog de notas). En la siguiente ruta: "C", SCHIP, DIAN, Datos Formulario.
- ✓ Se guarda con el siguiente nombre de archivo F1-DIAN-0322-PLANO, tipo de archivo texto delimitado por tabulaciones.

Nota: se diferencian los archivos así:

- F1: Movimientos contables
- F2: Operaciones Reciprocas
- F3: Notas a los Estados Financieros especificas
- F4: Notas a los Estados Financieros Generales

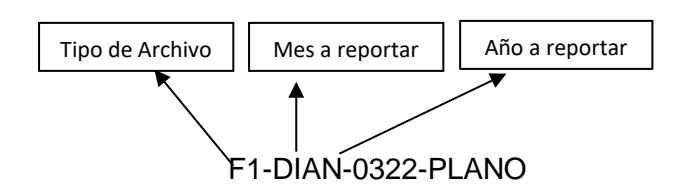

### **Una vez elaborado el formulario se ingresa al CHIP:**

#### **Se importa el formulario:**

RUTA: Formulario/Importar

 $MATC$ 

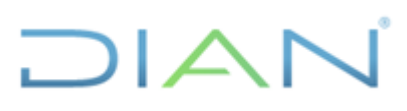

### **IN-ADF-0041**

**información pública) Proceso: Administrativo y Financiero Versión: 3 Página 14 de 45**

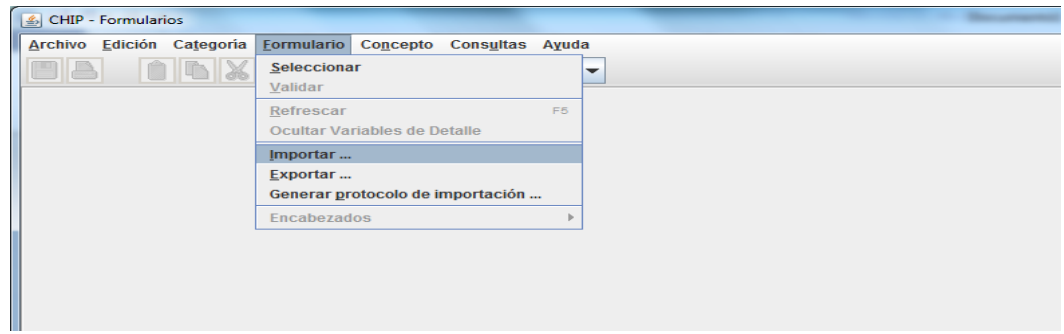

### Seleccionar el archivo

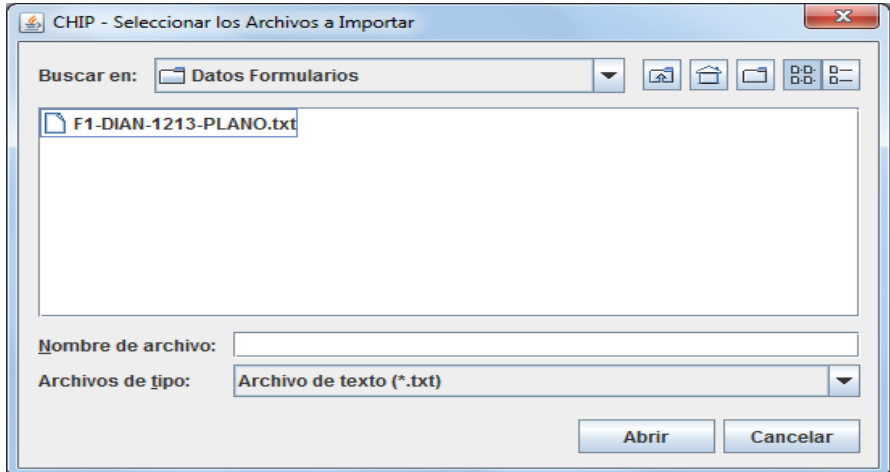

En el siguiente recuadro debe aparecer que la información es valida

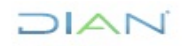

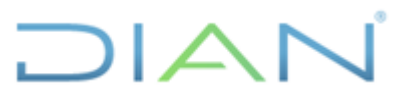

### **IN-ADF-0041**

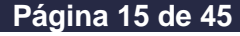

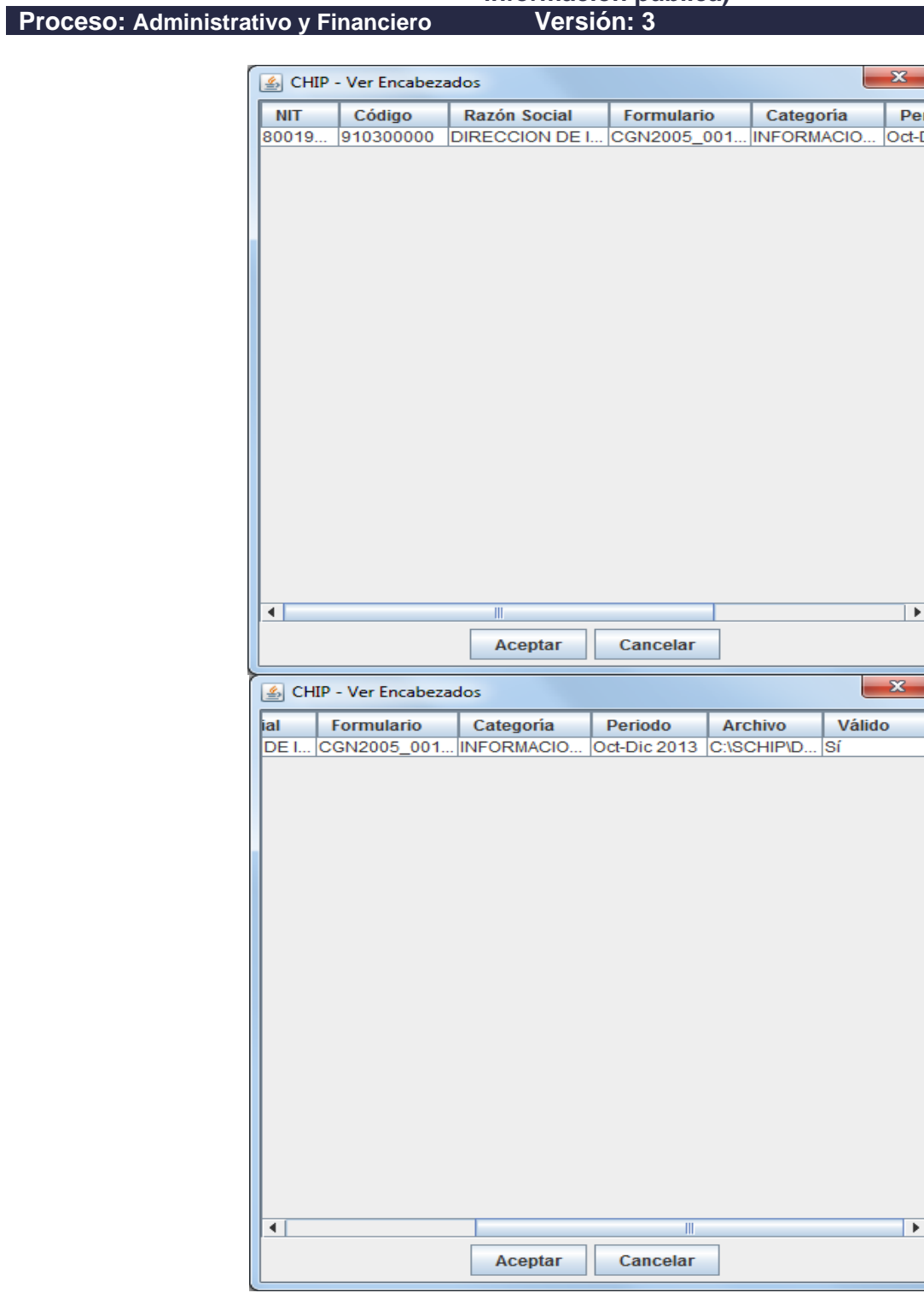

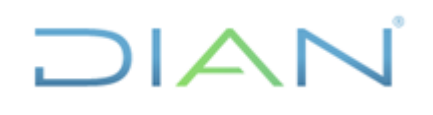

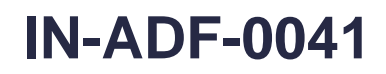

**Proceso: Administrativo y Financiero Versión: 3 Página 16 de 45**

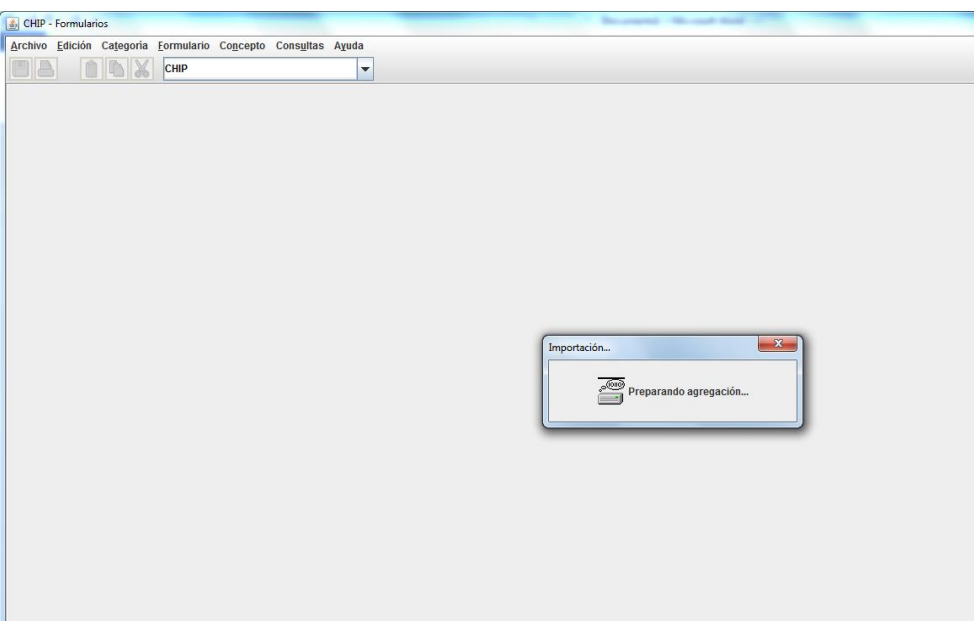

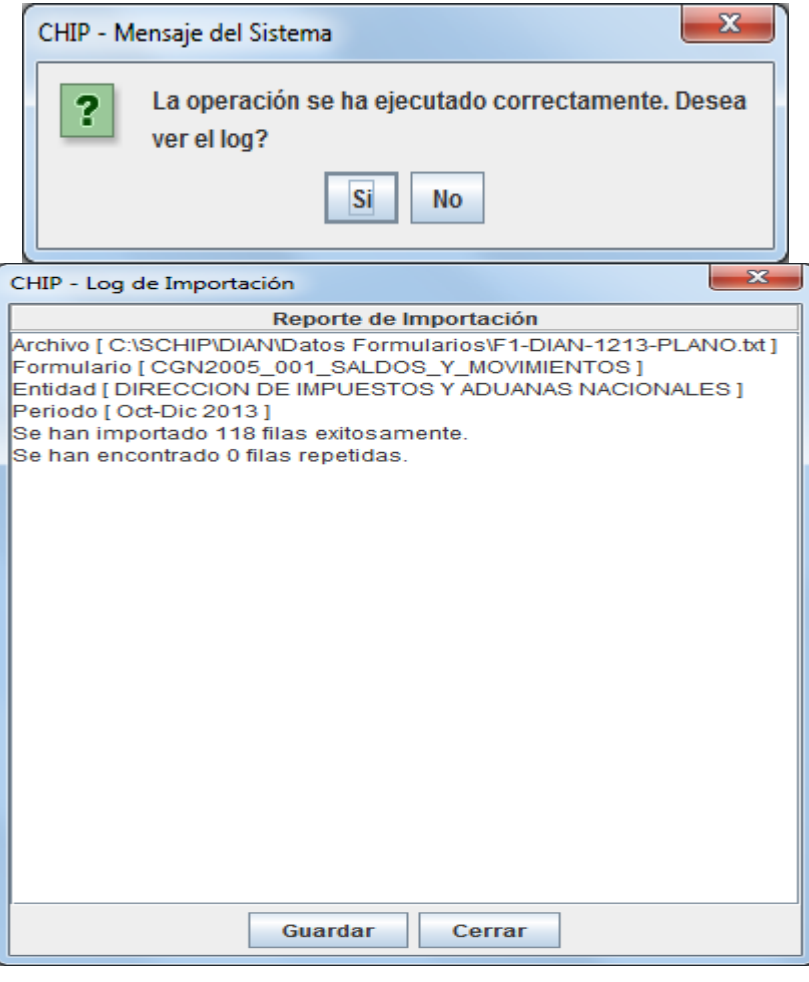

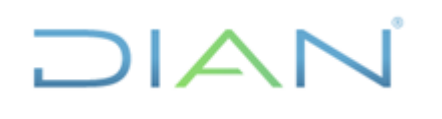

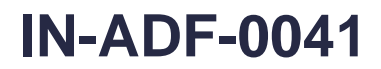

**Proceso: Administrativo y Financiero Versión: 3 Página 17 de 45**

### **Una vez se importe el formulario se procede a la validación:**

#### RUTA: Formulario/ seleccionar

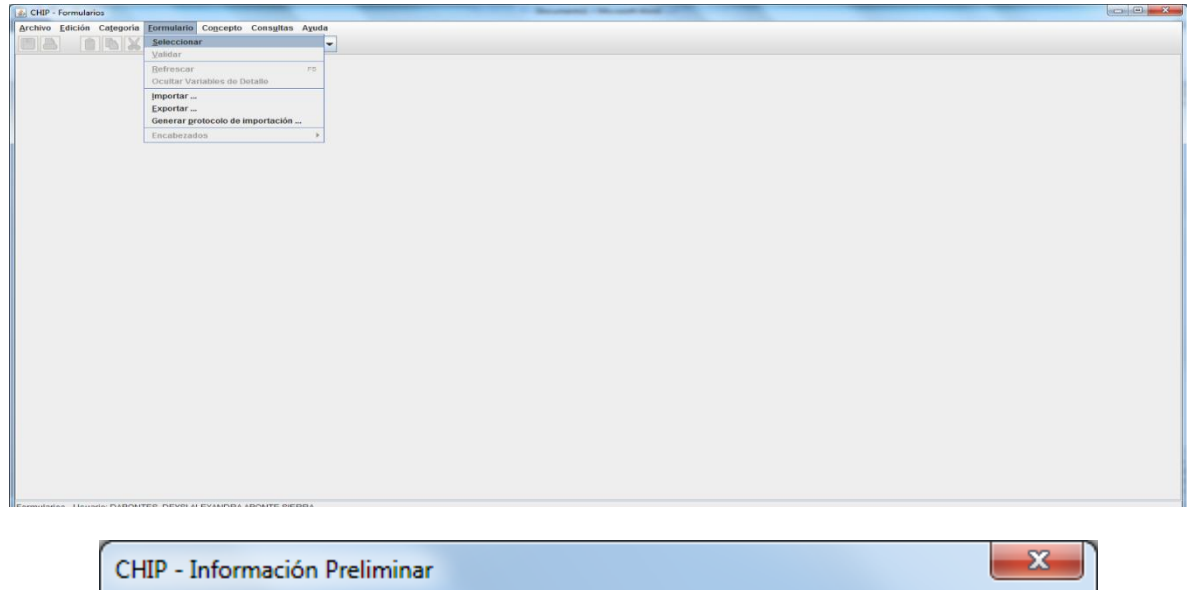

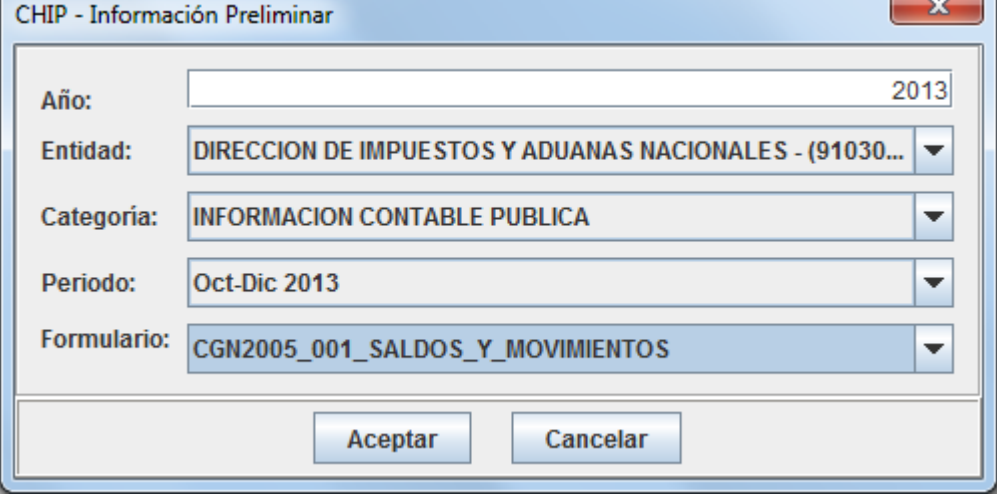

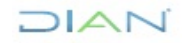

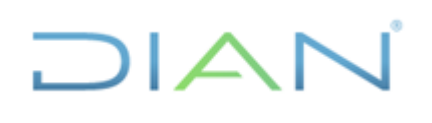

### **IN-ADF-0041**

**Proceso: Administrativo y Financiero Versión: 3 Página 18 de 45**

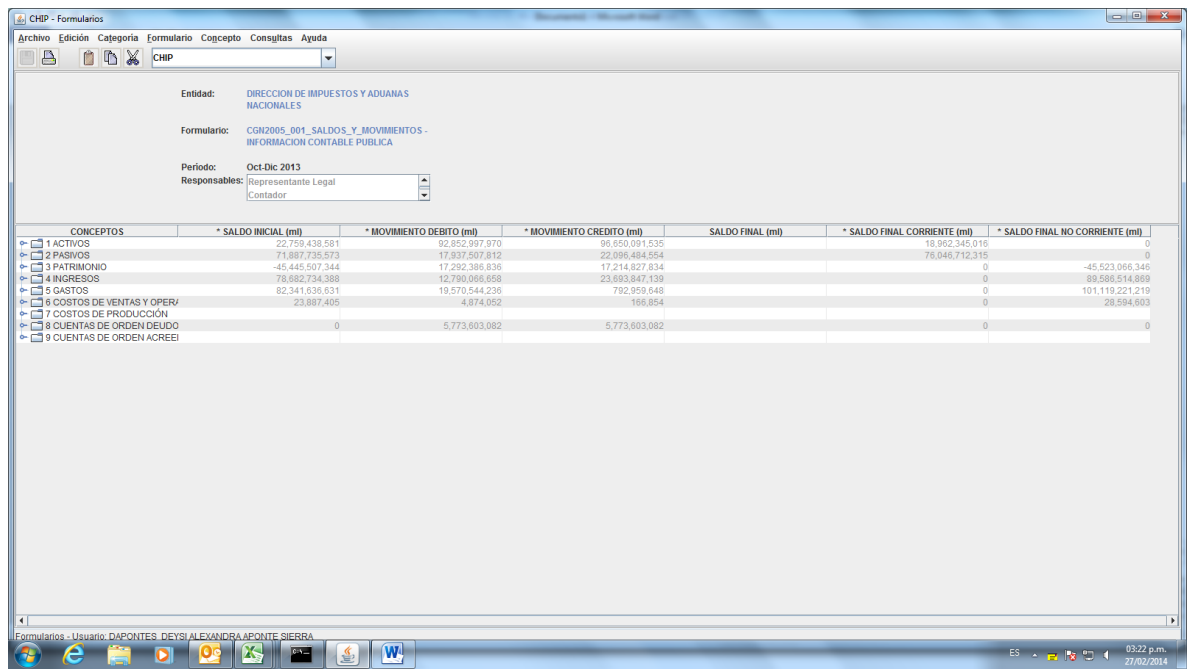

**Una vez el sistema muestre la información se da la orden de validar:**

RUTA: Formulario/ Validar

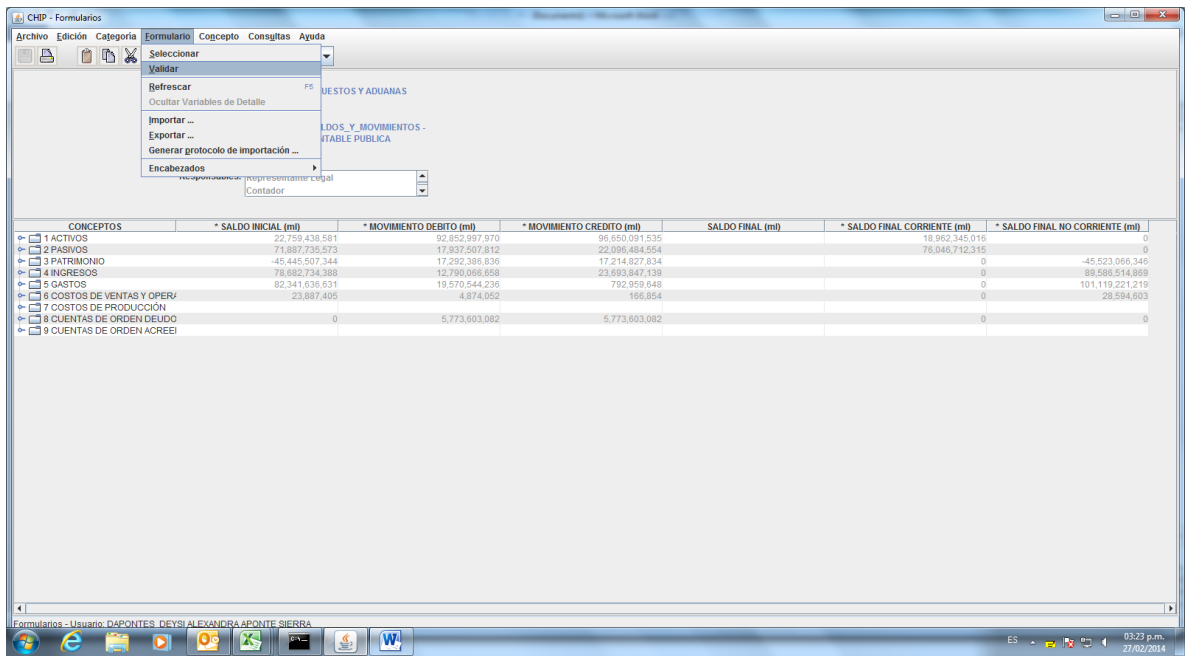

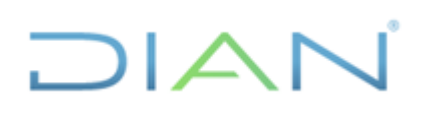

## **IN-ADF-0041**

**Proceso: Administrativo y Financiero Versión: 3 Página 19 de 45**

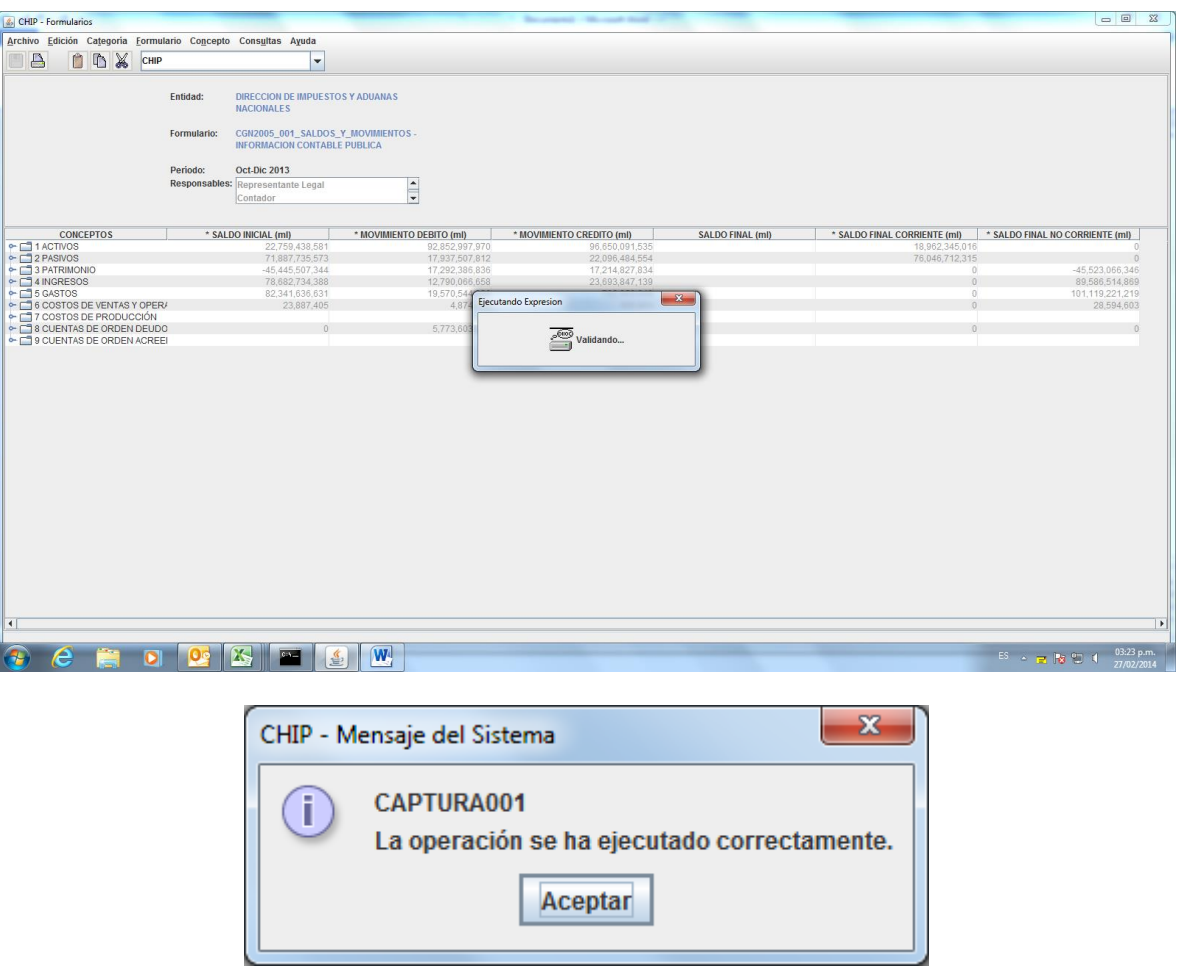

### B. **Elaborar formulario CGN2015\_002\_OPERACIONES RECIPROCAS**

Las operaciones reciprocas corresponden al saldo contable que tienen las Entidades del Estado en nuestra contabilidad, las cuales requiere la Contaduría General de la Nación.

Previo a la elaboración de este formato se debe solicitar a Tecnología mediante PST el saldo por tercero de las cuentas que se van a reportar, ejemplo cuenta 1305 Rentas por cobrar vigencia actual, 2917 Anticipo de Impuestos, 5722 operaciones sin flujo de efectivo y demás que requieran. Esta información la envían a nivel de 11 dígitos, pero se elabora el formulario a nivel de 6 dígitos.

En la solicitud a tecnología mediante PST se envía la relación de códigos contables que la Contaduría General de la Nación requiera.

Al diligenciar el formulario OPERACIONES RECIPROCAS, se debe tener en cuenta que las entidades con la que se tiene operaciones reciprocas deben estar "**activas**", y para ello, se puede verificar en el "**directorio de entidades CHIP"**, el cual se descarga de la págin[a www.contaduria.gov.co.](http://www.contaduria.gov.co/)

Se prepara en un Excel con las siguientes especificaciones:

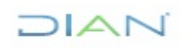

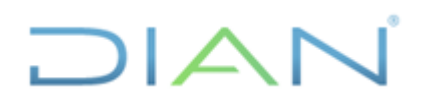

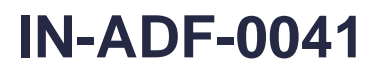

**Proceso: Administrativo y Financiero Versión: 3 Página 20 de 45**

El archivo contiene la información que se lustra en la siguiente tabla:

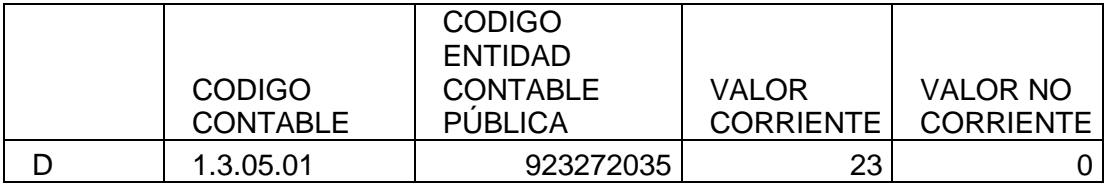

**Código Contable:** debe ser el mismo reportado en saldo y movimientos

**Código Entidad Contable Publica:** se relaciona el código de consolidación de la entidad que se va a reportar con operación reciproca. Este código se toma del directorio de entidades. **Valor corriente o no corriente:** se relaciona el valor a reportar en pesos.

Se guarda en un archivo de texto sin encabezados, bordes ni sombreados.

Se genera el protocolo de información

RUTA CHIP: Formularios/ Generar protocolo de información

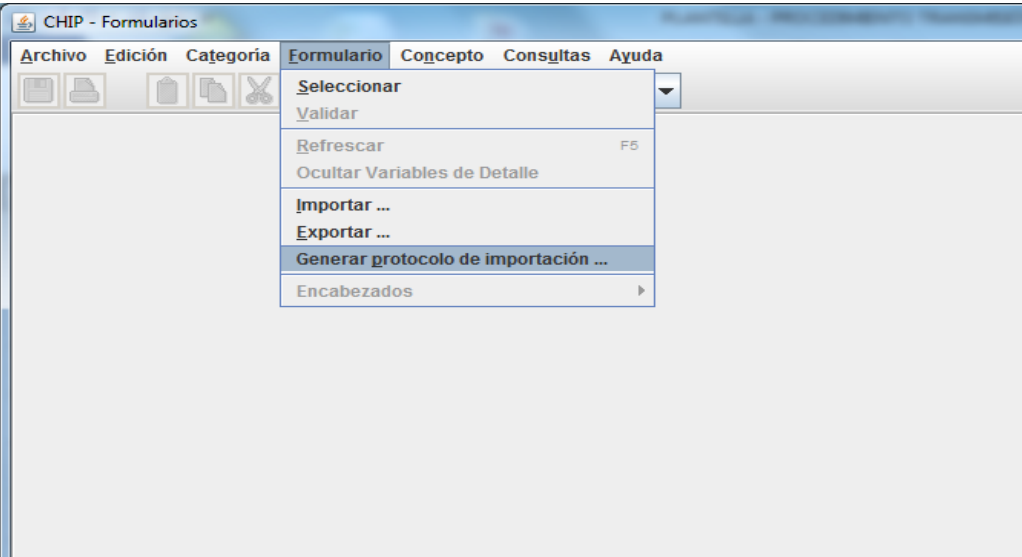

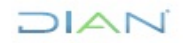

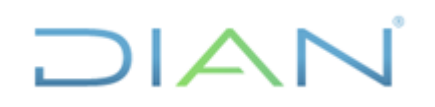

**información pública)**

## **IN-ADF-0041**

**Proceso: Administrativo y Financiero Versión: 3 Página 21 de 45**

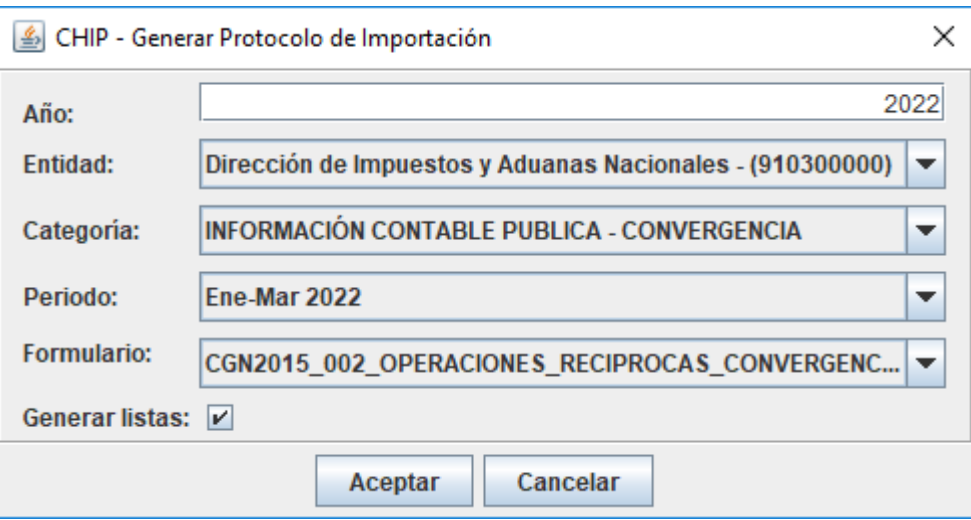

Tomar el protocolo, para el caso es:

S 910300000 10103 2022 CGN2015\_002\_OPERACIONES\_RECIPROCAS\_CONVERGENCIA

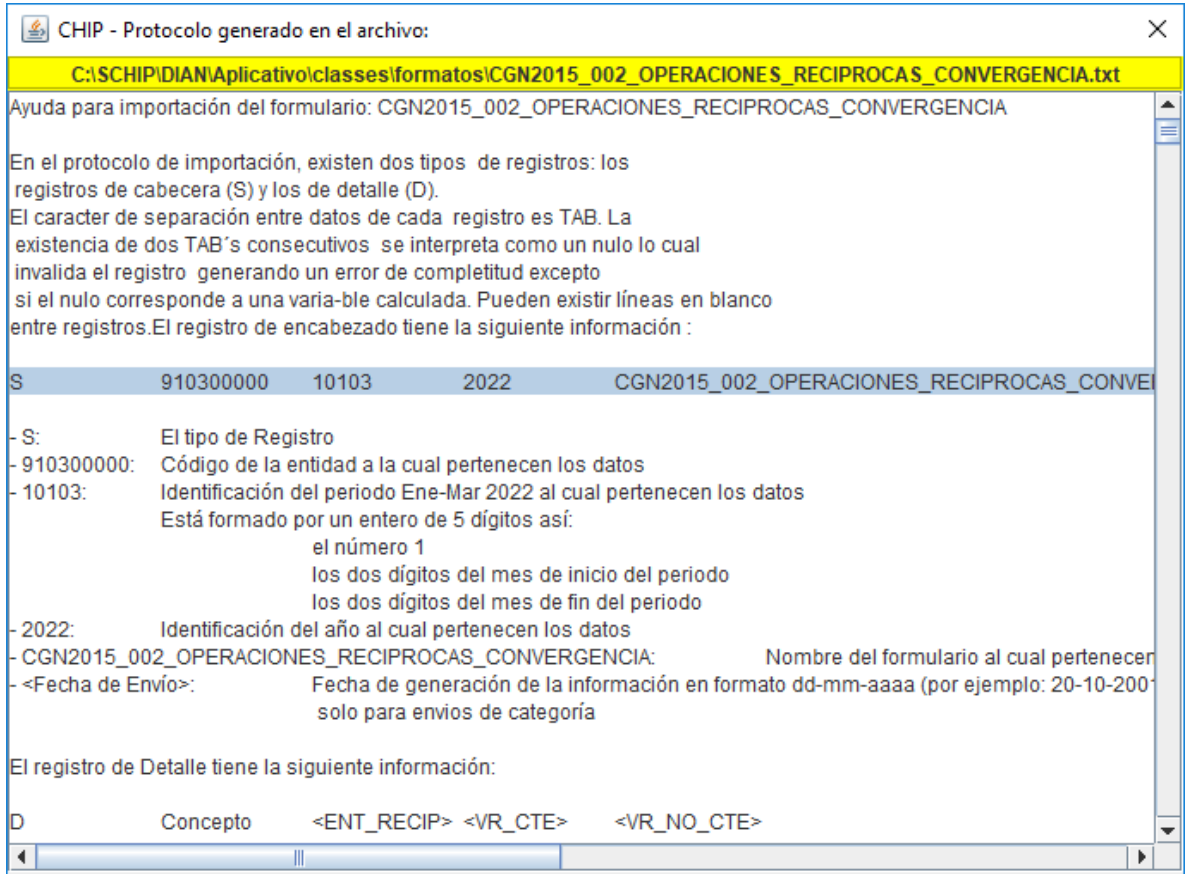

Se pega al archivo de texto. En la primera columna y primera fila.

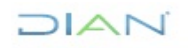

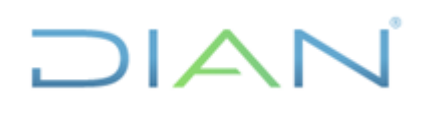

**información pública)**

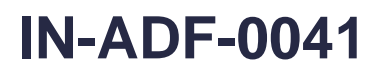

**Proceso: Administrativo y Financiero Versión: 3 Página 22 de 45**

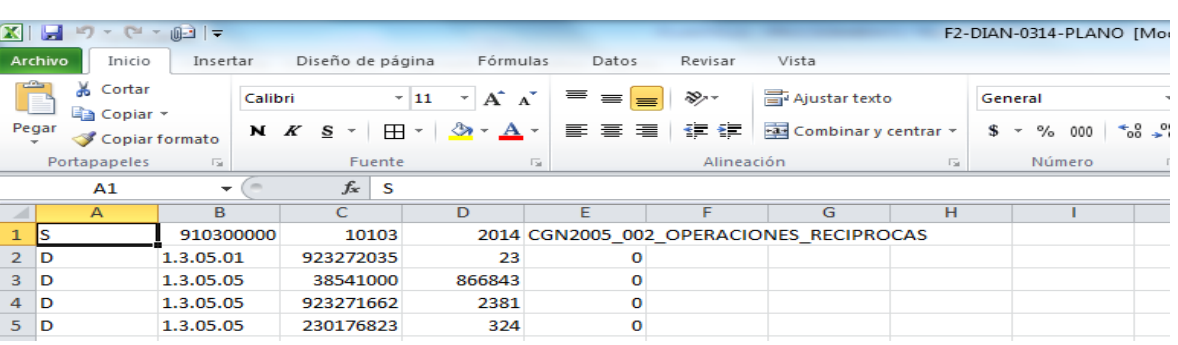

Se guarda con con el nombre "F2-DIAN-0314-PLANO" como tipo de documento "Texto (delimitado por tabulaciones)" En la ruta: "C", SCHIP, DIAN, Datos Formulario.

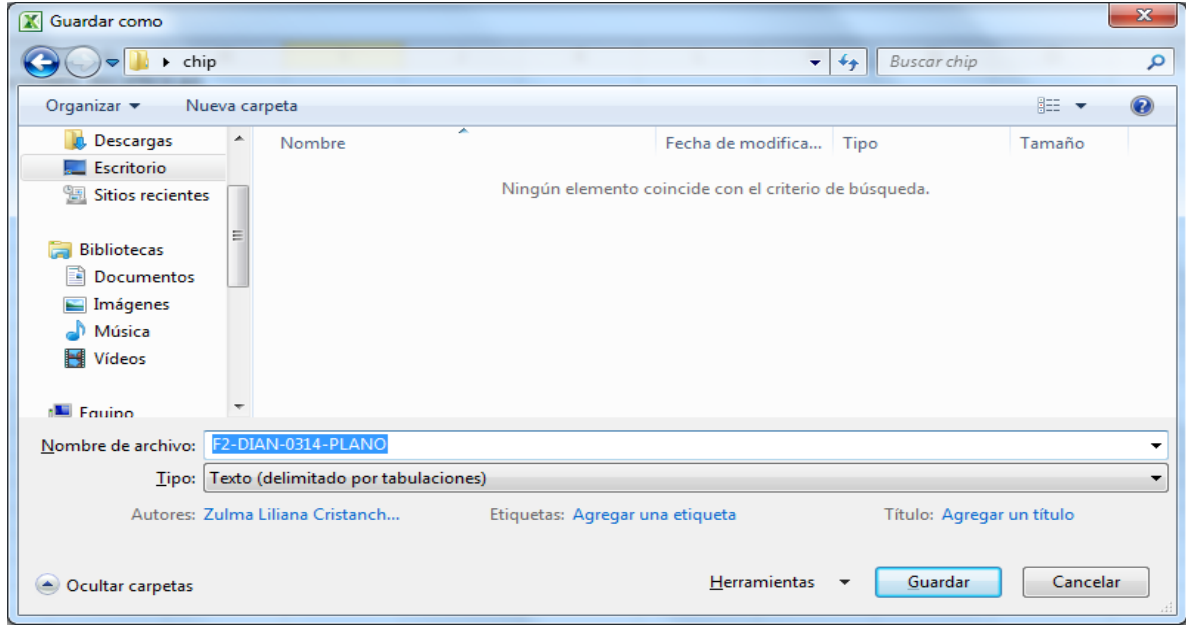

Dar click en aceptar en la siguiente recuadro

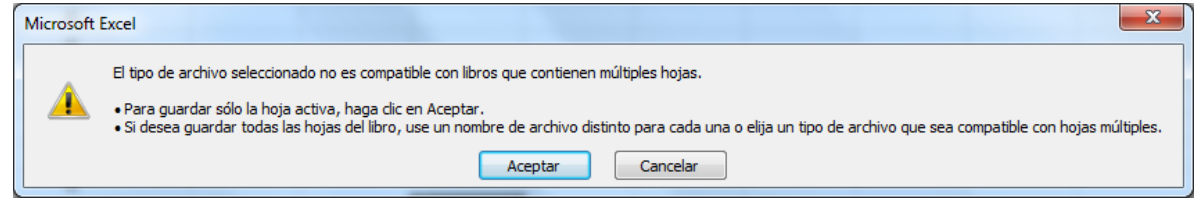

Dar click en "si" en el siguiente recuadro.

 $MATC$ 

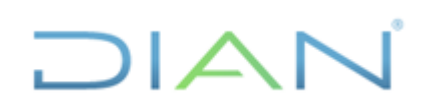

### **TRANSMISIÓN DE LA INFORMACIÓN CONTABLE A TRAVES DEL CHIP**

**(Consolidador de hacienda e información pública)**

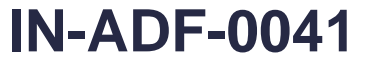

**Proceso: Administrativo y Financiero Versión: 3 Página 23 de 45**

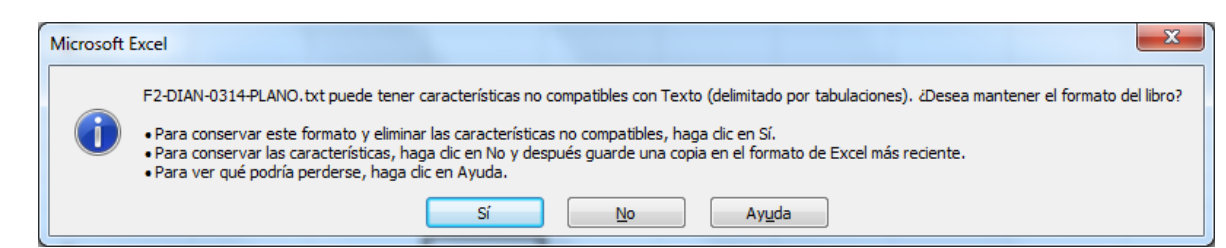

Se valida por el mismo procedimiento del formulario de saldos y movimientos

Se importa y se valida como los anteriores formatos.

### **C. Elaborar formulario CGN2016C01\_VARIACIONES TRIMESTRALES SIGNIFICATIVAS**

Este formulario se elabora con el fin de explicar la variación que han tenido los saldos contables de cada cuenta reportada, comparando el saldo del trimestre versus el saldo del mismo trimestre del año inmediatamente anterior. El formato tiene la siguiente estructura:

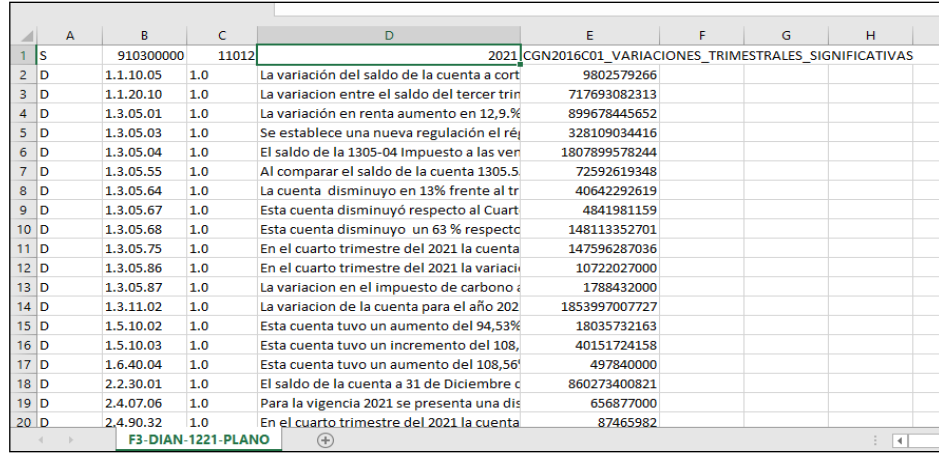

En la primera fila se coloca el protocolo de importación

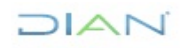

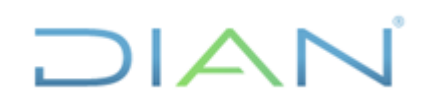

**información pública)**

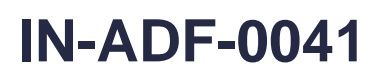

#### **Proceso: Administrativo y Financiero Versión: 3 Página 24 de 45**

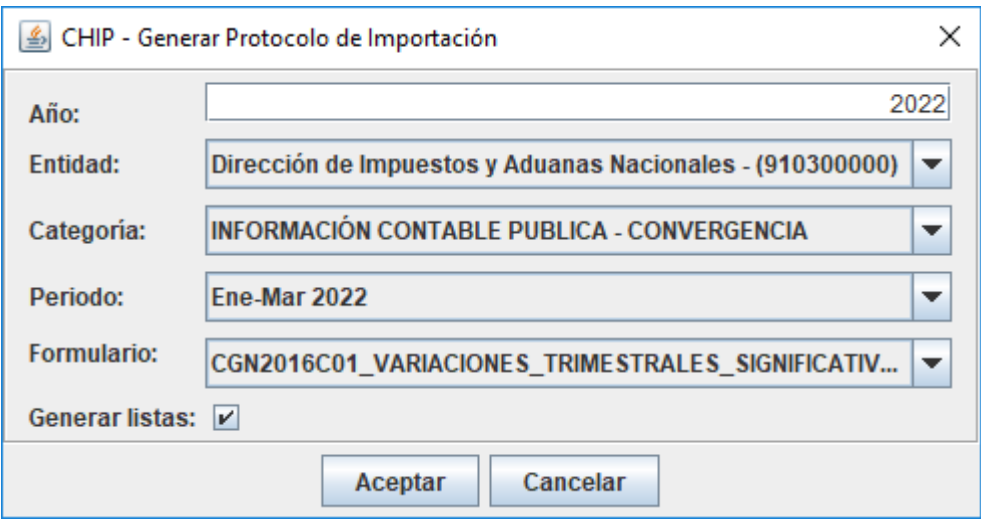

S 910300000 10103 2022 CGN2016C01\_VARIACIONES\_TRIMESTRALES\_SIGNIFICATIVAS

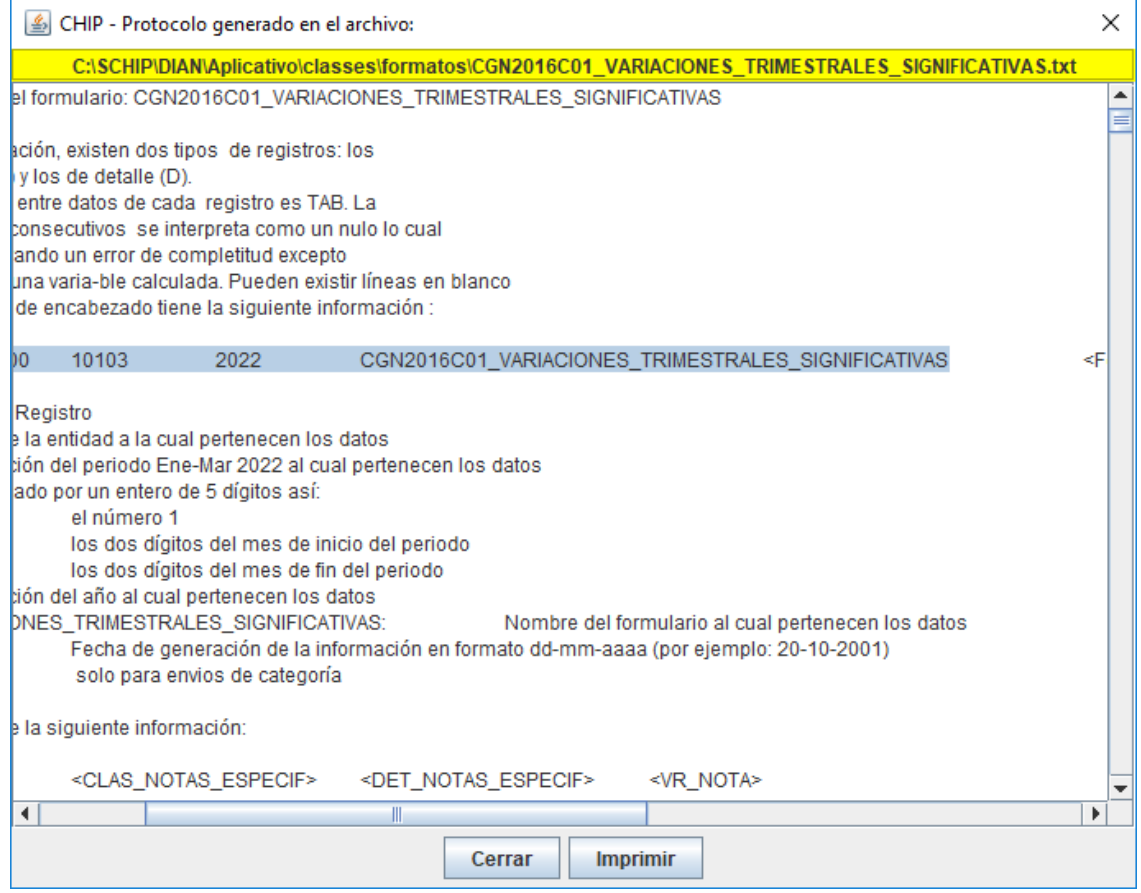

Se guarda en archivo de texto y se nombra como F3-DIAN-1221-PLANO teniendo en cuenta el año y periodo que se está transmitiendo.

VARIACIONES TRIMESTRALES SIGNIFICATIVAS.

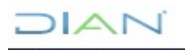

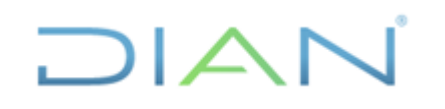

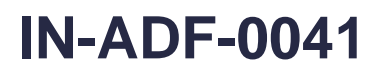

**Proceso: Administrativo y Financiero Versión: 3 Página 25 de 45**

### **ACLARACIÓN:**

Los formatos Saldos y Movimientos, Operaciones Reciprocas y Variaciones Trimestrales Significativas, se importan y se validan de manera independiente; pero al momento de enviar, el sistema toma la Categoría Información Contable Pública que incluye los cuatro archivos. Es decir que el momento de hacer el envío con el hecho de seleccionar uno de los tres archivos, el sistema automáticamente los envía en conjunto.

### **4.2.4.2 ENVIAR INFORMACIÓN**

Se envía toda la **Categoría Información Contable Pública,** movimientos contables trimestrales, operaciones reciprocas trimestrales y variaciones trimestrales significativas.

El envío de la información se realiza por el usuario del jefe de la coordinación el cual tiene el usuario "Registro y Envío".

Para el envío se debe validar nuevamente como se ilustra en el punto anterior.

Una vez es validado se procede a enviar.

#### RUTA CHIP: Categoría / Enviar

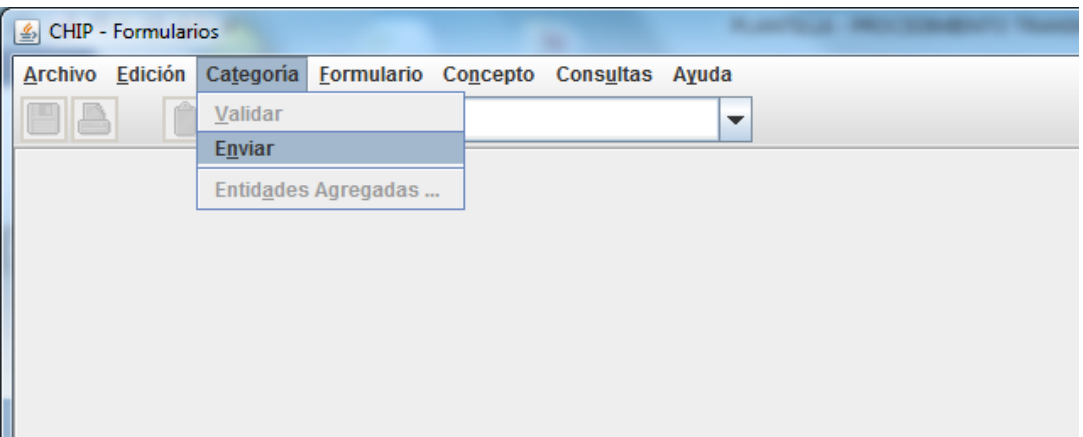

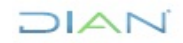

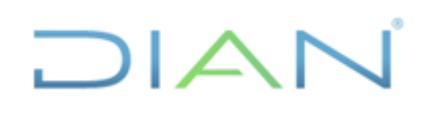

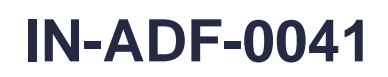

**Proceso: Administrativo y Financiero Versión: 3 Página 26 de 45**

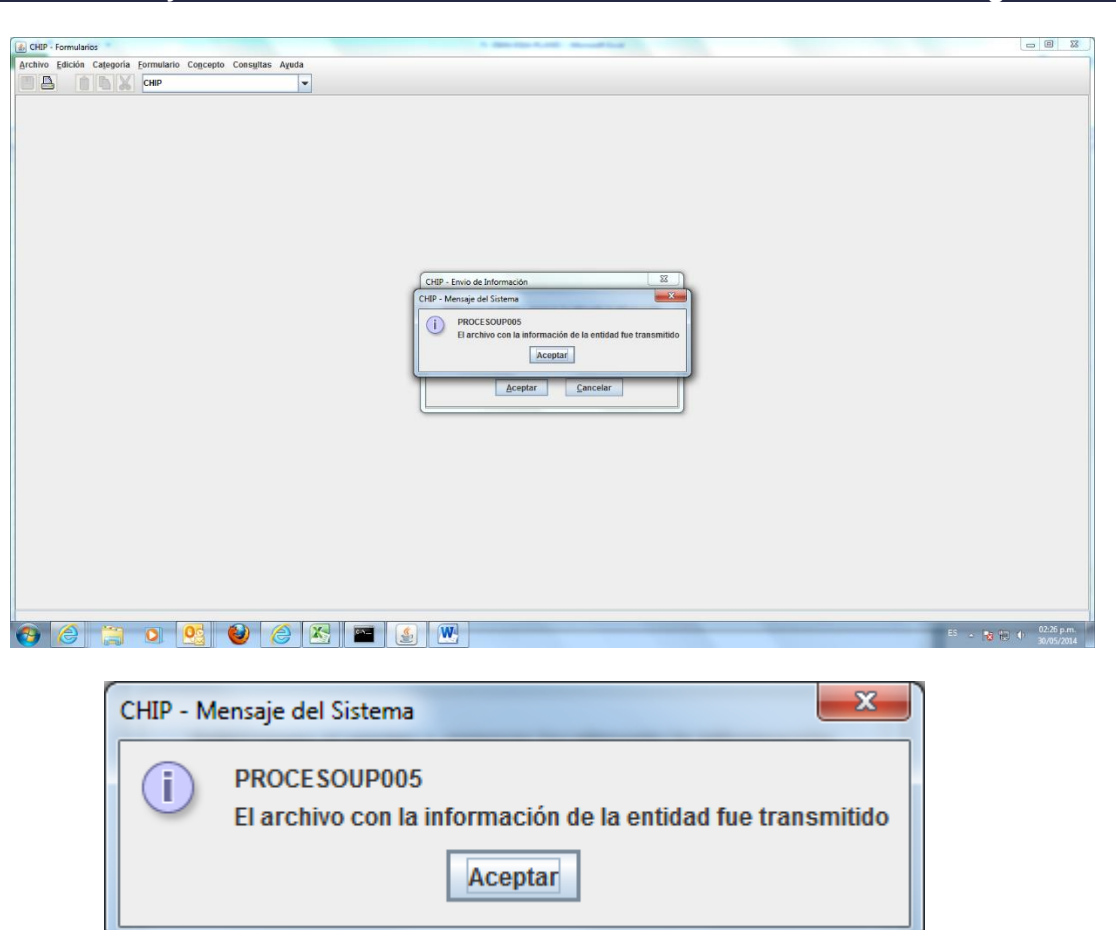

Una vez enviada la información se procede a consultar por la siguiente ruta:

Consulta/ Transmitidos

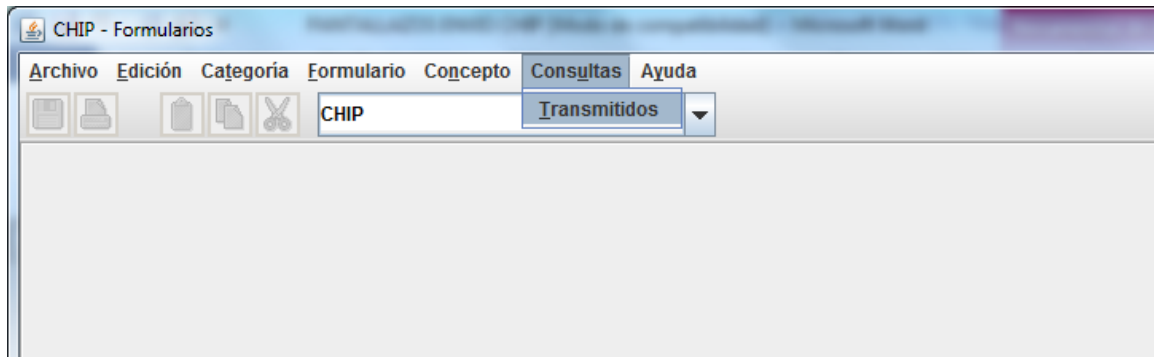

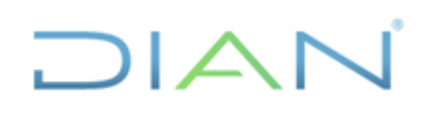

### **IN-ADF-0041**

**Proceso: Administrativo y Financiero Versión: 3 Página 27 de 45**

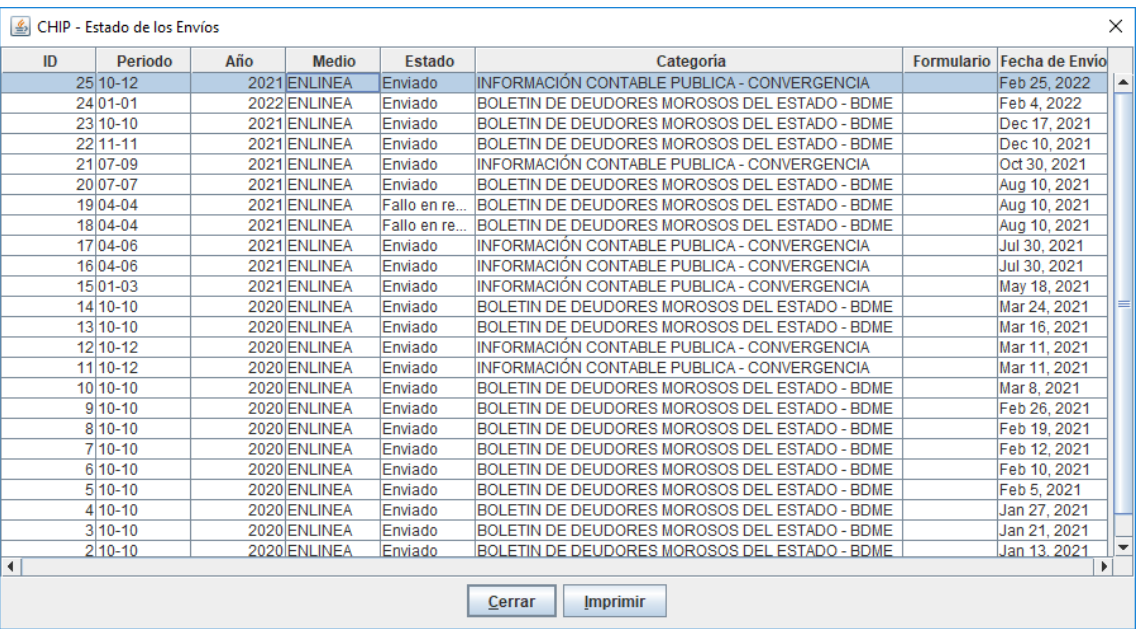

Media hora después consultar el envío por la página del CHIP. Tener en cuenta que al consultar él envió por esta opción no garantiza el envío exitoso, por lo cual se debe consultar el buzón de correo de la Coordinación, en el cual se recibe el mensaje que confirma el envío exitoso de la información.

Otra opción para consultar es por la página de CHIP:

### [www.chip.gov.co](http://www.chip.gov.co/)

Usuario: ENT910300000 Clave: clave entidad

Consultas/ Histórico Envíos

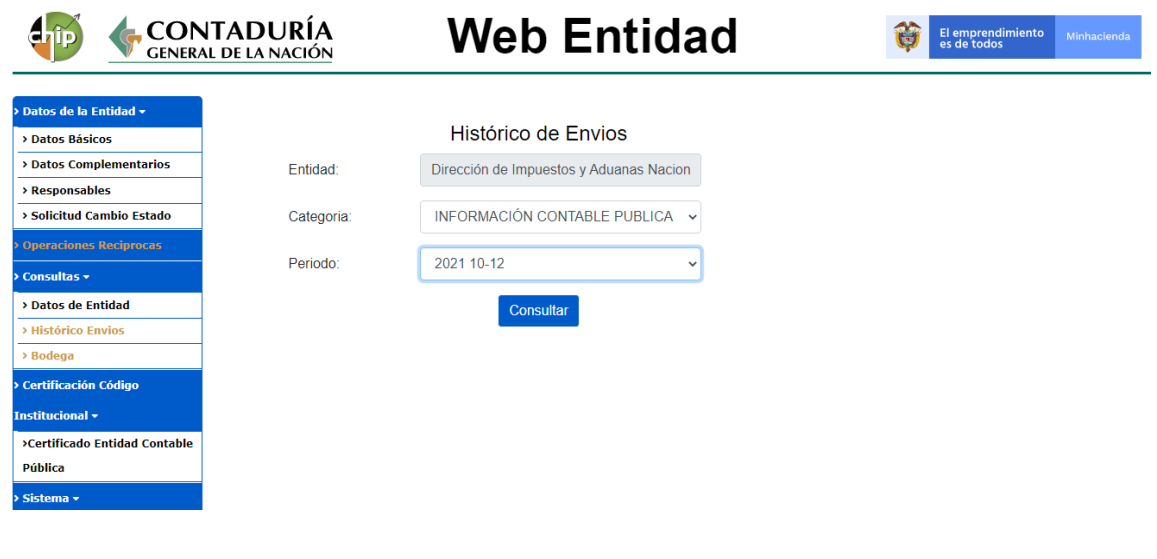

 $MATC$ 

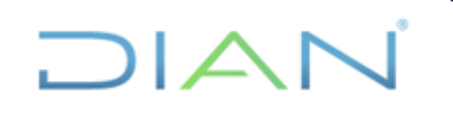

### **IN-ADF-0041**

**Proceso: Administrativo y Financiero Versión: 3 Página 28 de 45**

Debe quedar en estado Aceptado

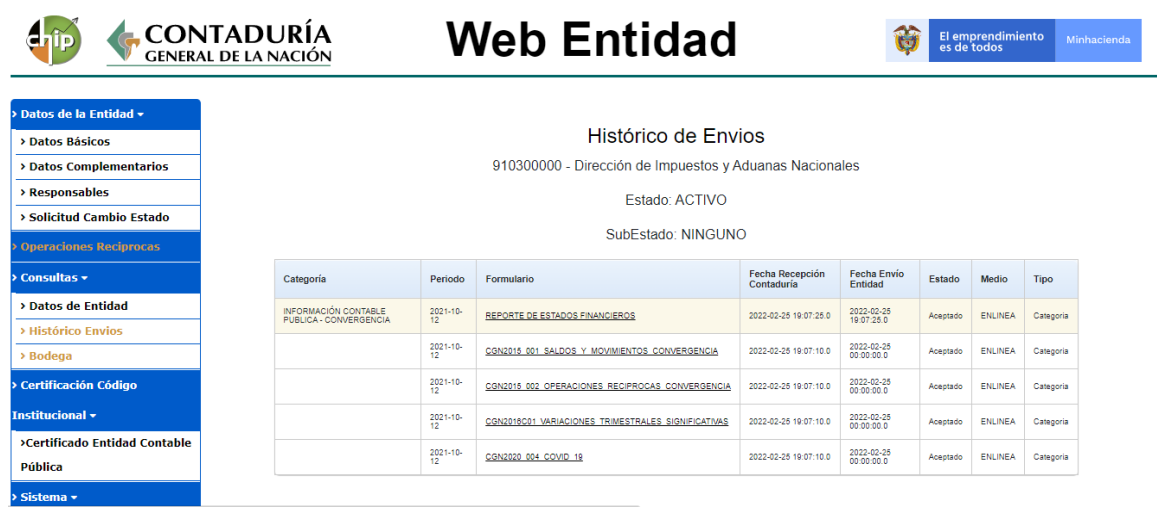

### **4.2.4.3 SUBIR NOTAS A LOS ESTADOS FINANCIEROS**

A partir del trimestre octubre - diciembre de 2016, las entidades públicas deben reportar en formato PDF el conjunto completo de Estados Financieros con sus respectivas notas explicativas, dando cumplimiento a las revelaciones exigidas por el marco normativo que aplique.

El archivo debe ser en PDF tipo texto únicamente

El tamaño no puede ser inferior a 0.05 Mb y no superior a 5 Mb

Verificar que el archivo que se adjunte sea de texto en formato PDF, es decir, que no se visualice como una imagen estática (foto).

Se debe denominar el archivo: Estados financieros

Al dar la opción Categoría/ Enviar aparece la siguiente ventana

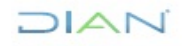

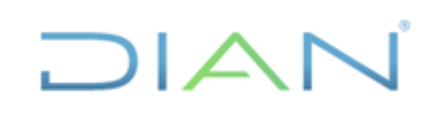

**información pública)**

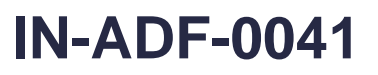

**Proceso: Administrativo y Financiero Versión: 3 Página 29 de 45**

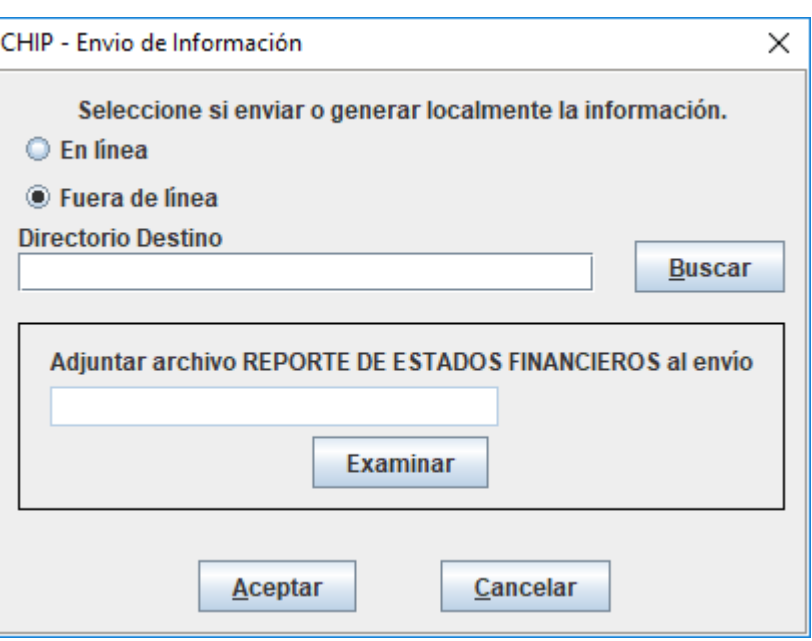

Por la opción examinar se carga el archivo PDF y se continua el proceso de envío en linea.

### **4.2.5 ACTUALIZAR FORMULARIOS PARA LEVANTAR RESTRICCIÓN CUENTAS 5722-01 y 5722-07**

Se solicita a la Contaduría General de la Nación enviar los actualizadores que permitan que el formulario de operaciones reciprocas reportar la información de las cuentas 5722-01 y 5722-07 sin que estas coincidan con el saldo del balance.

La solicitud se hace mediante correo electrónico al asesor de la DIAN ante la CGN.

La CGN envía dos (2) archivos los cuales al descargarlos quedan en la carpeta de descargas de equipo, como se ilustra en la siguiente imagen. Se guardan en una careta para que se facilite cargarlos desde el aplicativo

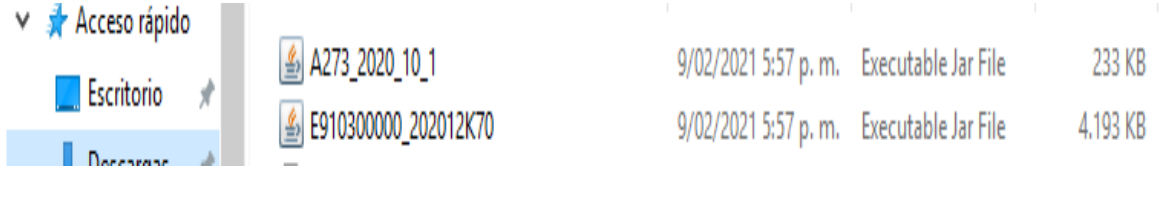

RUTA

Ingresar al CHIP

Archivo/ Actualizar formularios

 $1\Delta N$ 

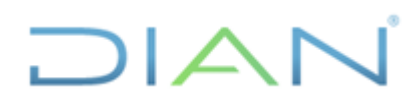

### **TRANSMISIÓN DE LA INFORMACIÓN CONTABLE A TRAVES DEL CHIP**

**(Consolidador de hacienda e información pública)**

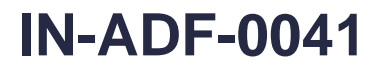

**Proceso: Administrativo y Financiero Versión: 3 Página 30 de 45**

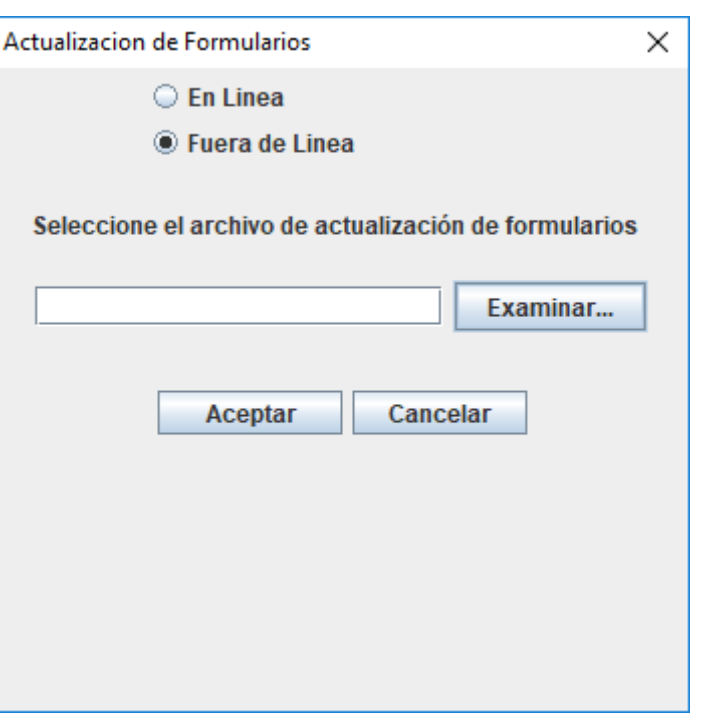

Seleccionar fuera de línea

Examinar: traer los archivos de la carpeta en donde se guardaron. Solo va a mostrar un archivo, el otro queda oculto y al momento de seleccionarlos y cogerlos el Chip toma los dos.

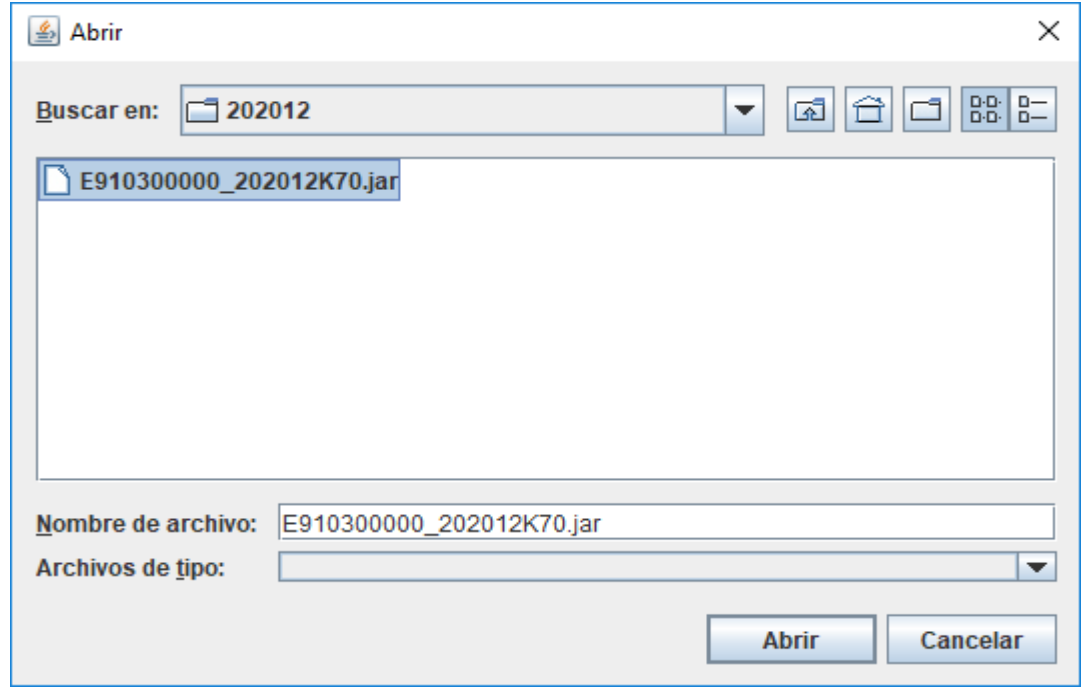

### Abrir

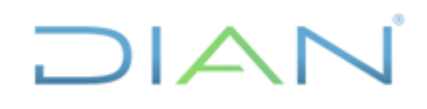

### **TRANSMISIÓN DE LA INFORMACIÓN CONTABLE A TRAVES DEL CHIP**

**(Consolidador de hacienda e información pública)**

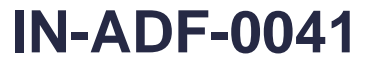

**Proceso: Administrativo y Financiero Versión: 3 Página 31 de 45**

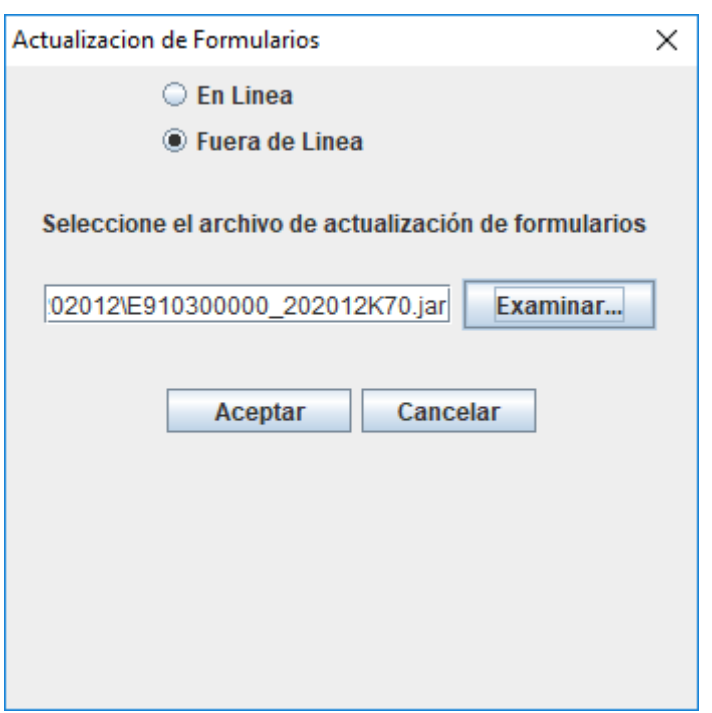

### Aceptar

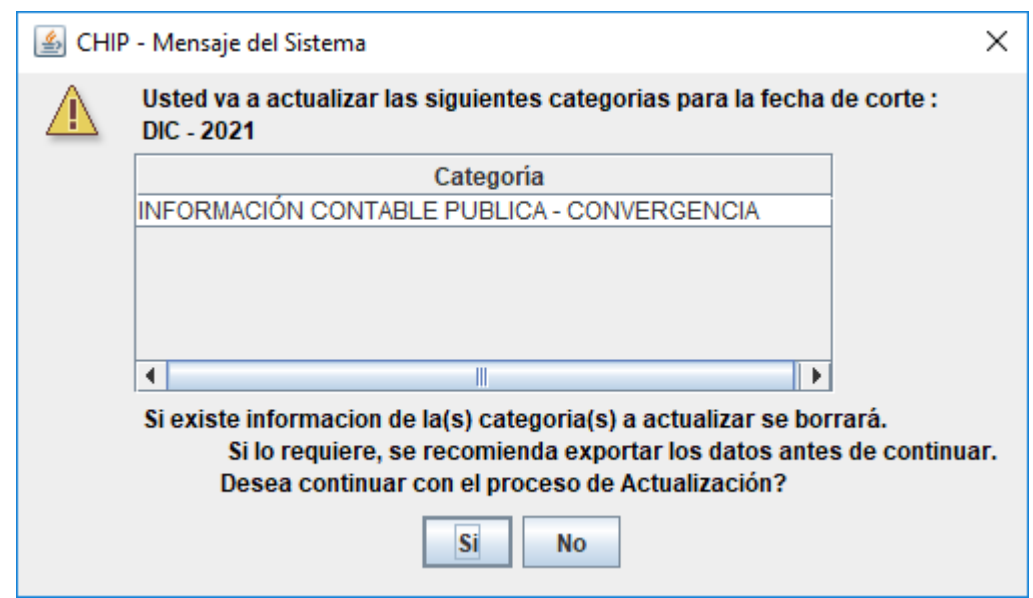

Si

Puede tardar un tiempo con los siguientes mensajes

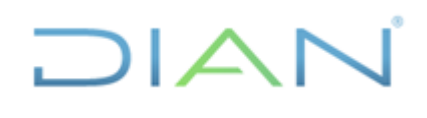

**información pública)**

**IN-ADF-0041**

**Proceso: Administrativo y Financiero Versión: 3 Página 32 de 45**

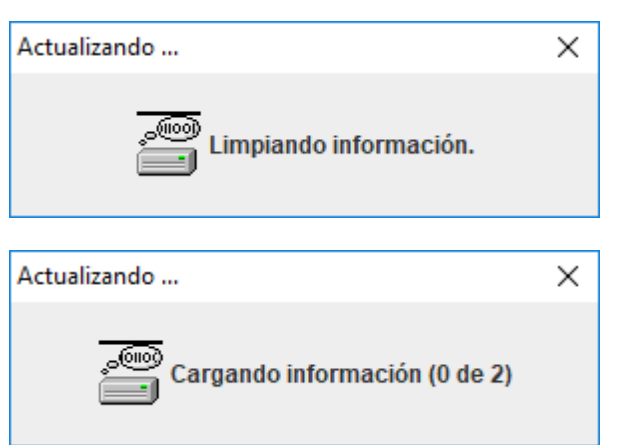

### Al finalizar el proceso genera el siguiente mensaje:

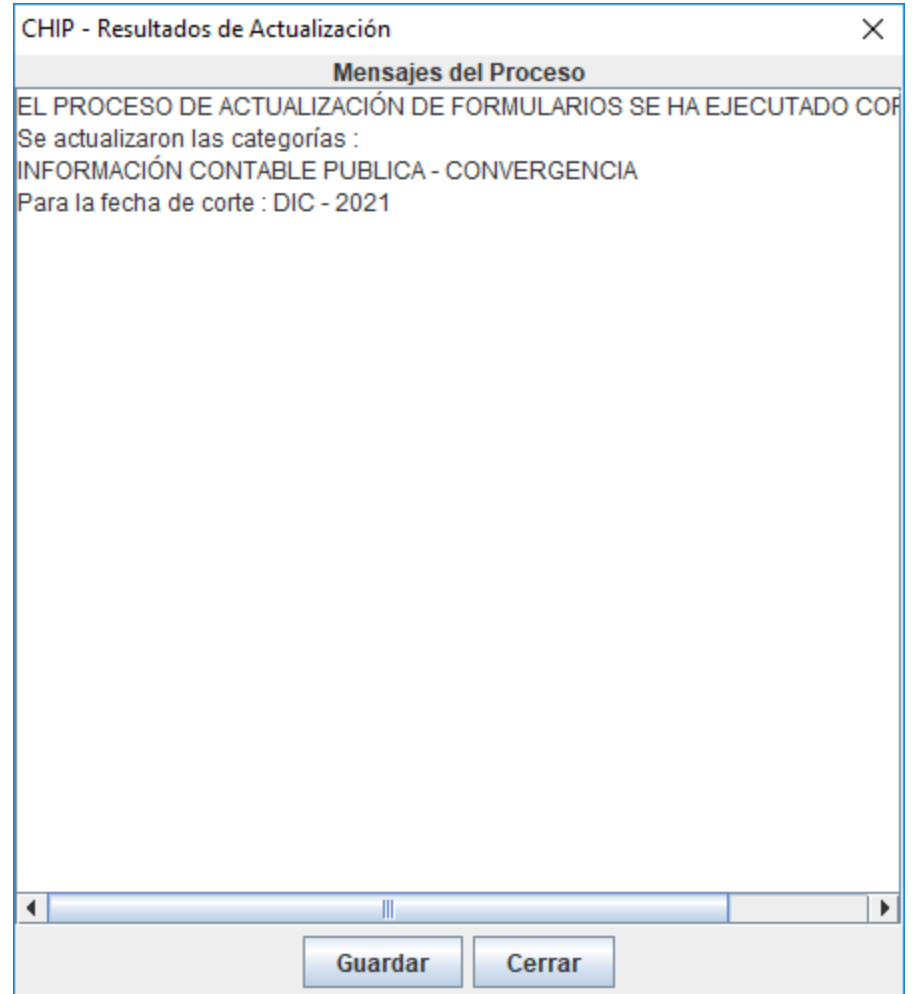

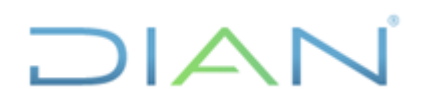

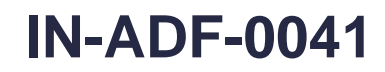

**Proceso: Administrativo y Financiero Versión: 3 Página 33 de 45**

Al validar nuevamente el formulario de operaciones reciprocas debe mostrar el siguiente mensaje:

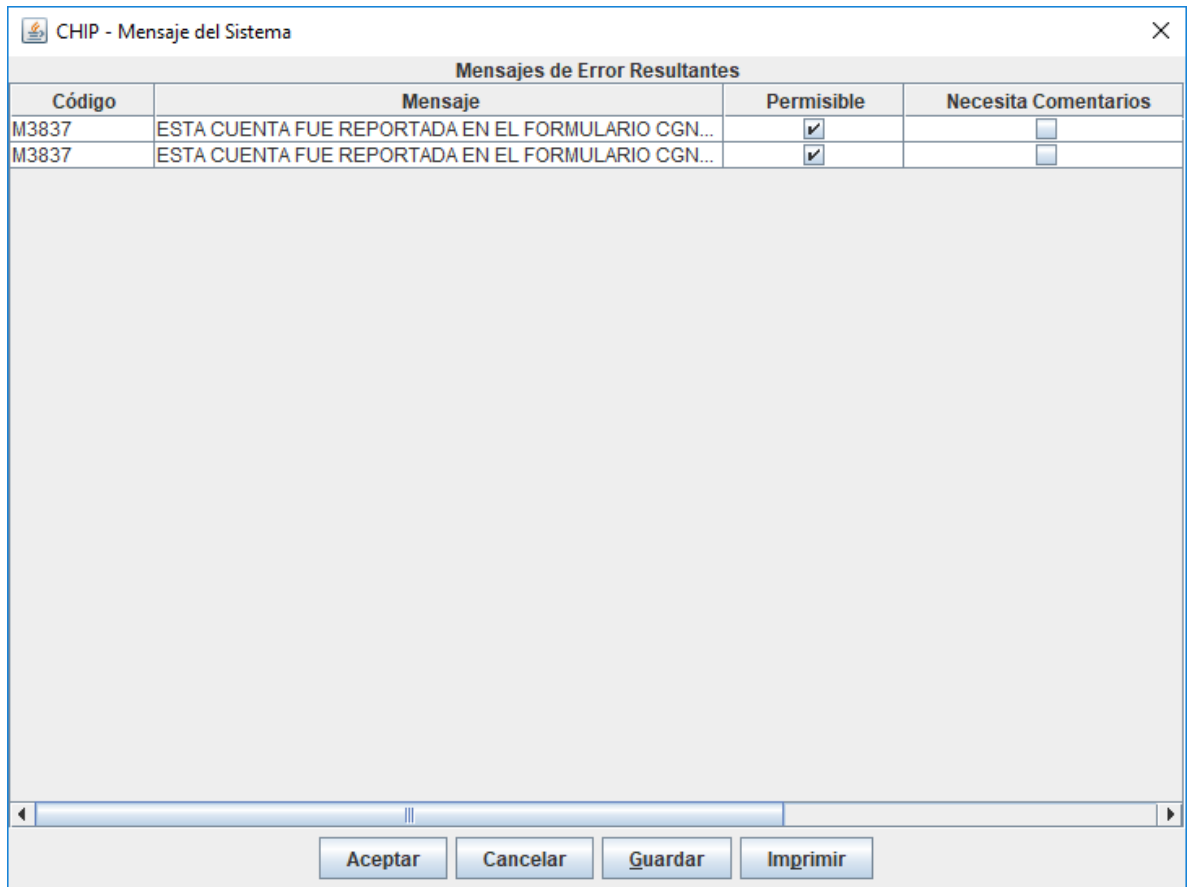

### **4.2.6 TRANSMISIÓN BOLETIN DE DEUDORES MOROSOS**

A la Contaduría General de la Nación se debe informar la relación de contribuyentes que se encuentran morosos en los pagos de sus obligaciones tributarias, aduaneras y cambiarias. Esta relación es actualizada de manera, semanal, mensual y/o semestral.

La información la envía la Coordinación de Administración de Aplicativos de Recaudo por ser de su competencia en los tiempos que ellos consideren de acuerdo con sus procesos.

### **Proceso en CHIP**

a. Actualizar formularios

 $MATC$ 

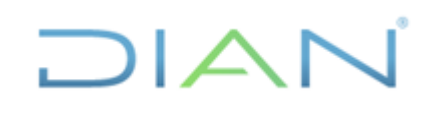

**información pública)**

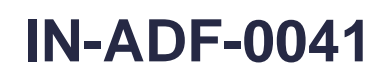

**Proceso: Administrativo y Financiero Versión: 3 Página 34 de 45**

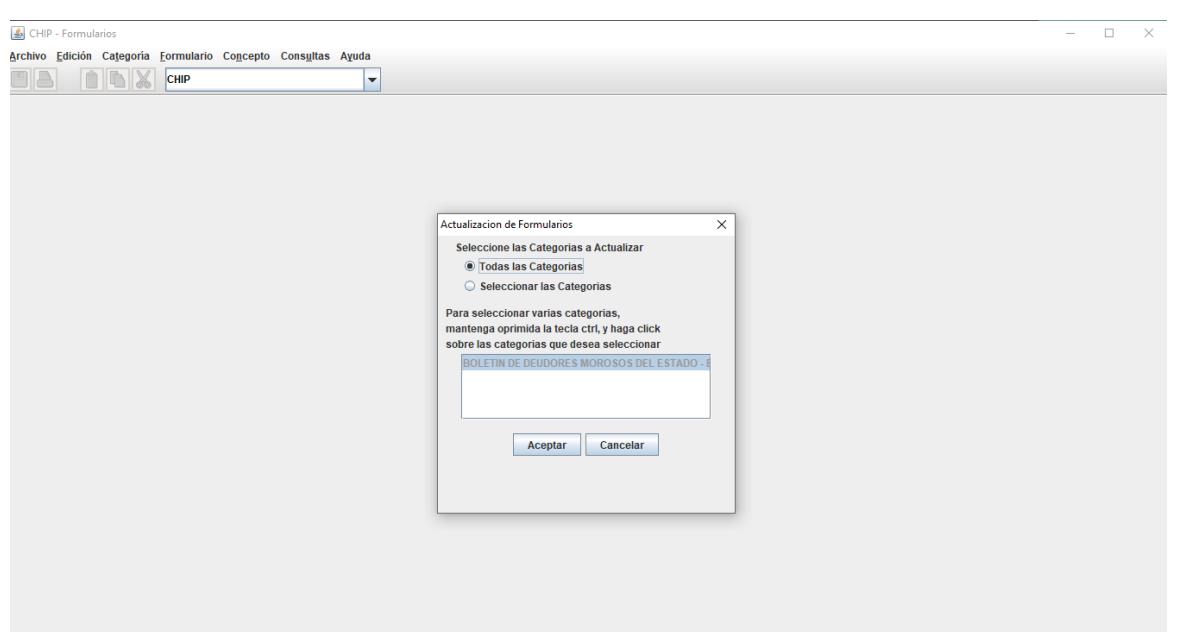

El sistema genera esta advertencia, verificamos y decimos "Si"

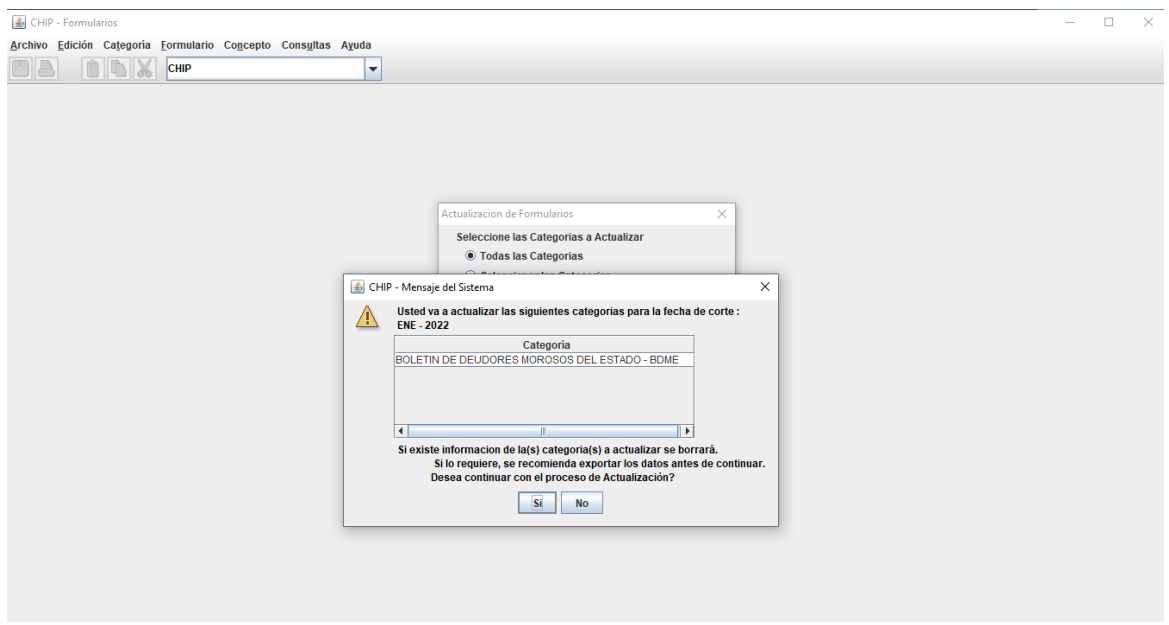

Una vez termina el proceso de actualización nos indica la siguiente ventana

 $MATC$ 

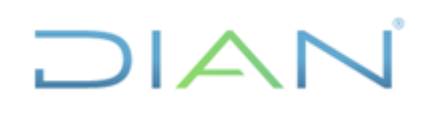

**información pública)**

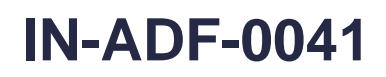

**Proceso: Administrativo y Financiero Versión: 3 Página 35 de 45**

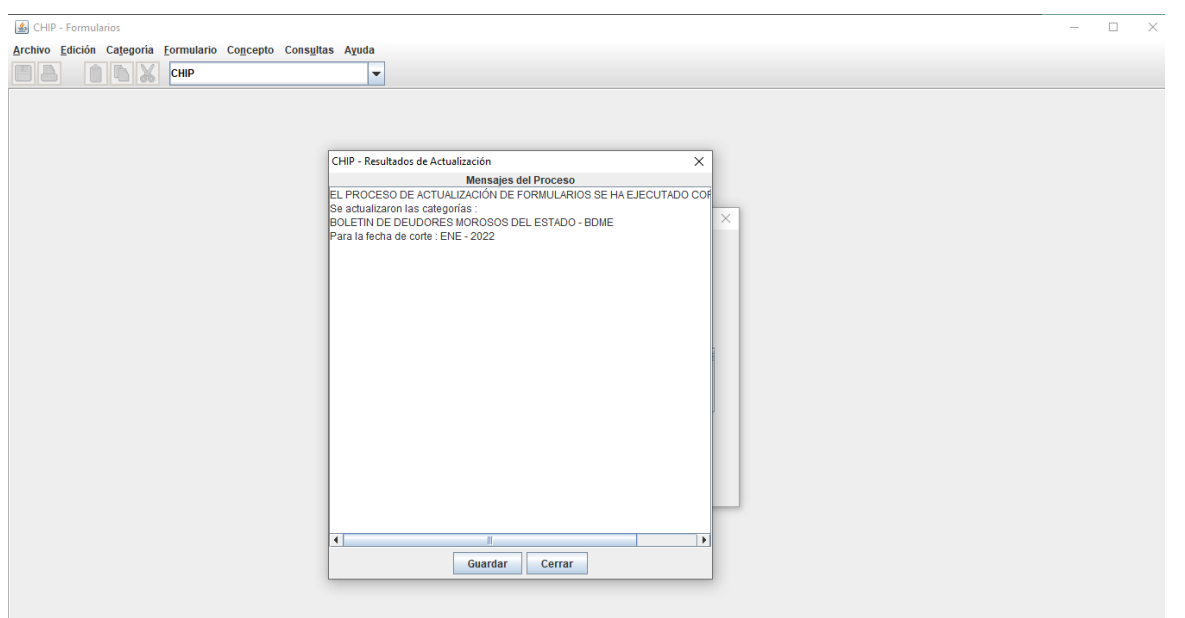

### Damos click en "Cerrar"

Procedemos a cargar la información por la siguiente opción: "Formulario" y luego "Seleccionar"

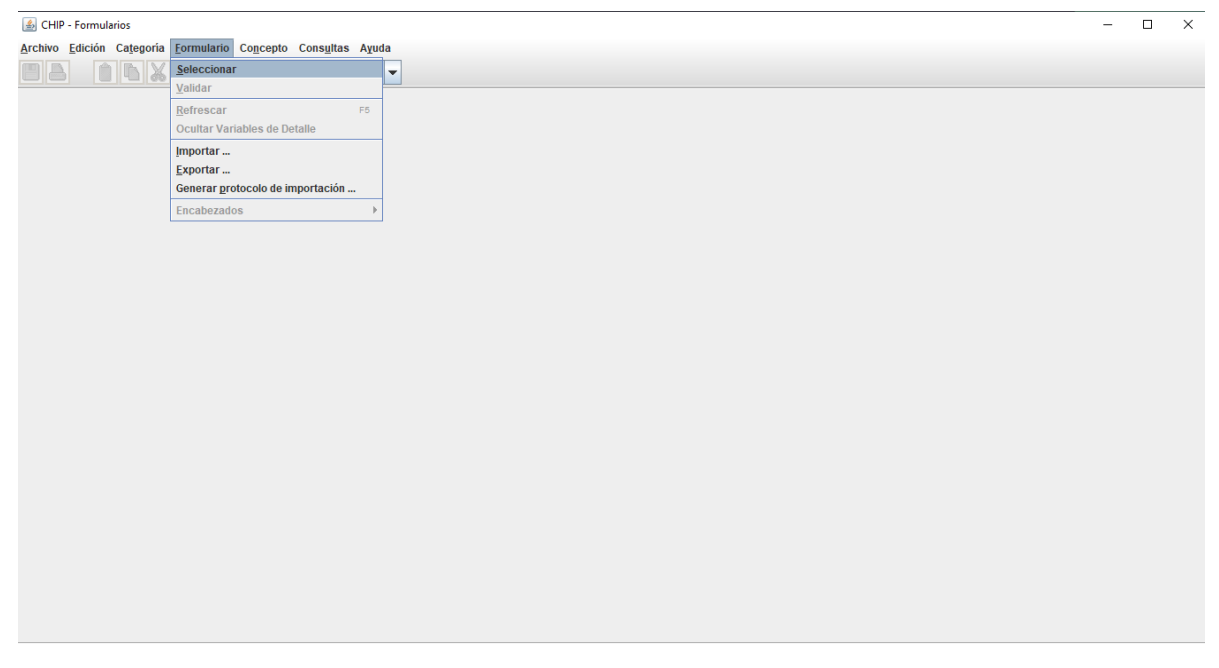

Nos abre ventana de "Información Preliminar" y allí podemos observar los datos de nuestra entidad y de acuerdo con el archivo que vamos a transmitir seleccionamos el archivo, es de anotar que el periodo que ya viene preseleccionado obedece a que el archivo trae en su nombre el periodo y

 $MATC$ 

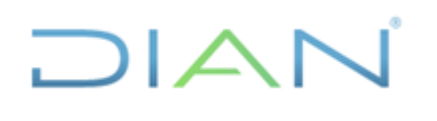

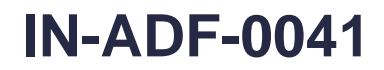

**Proceso: Administrativo y Financiero Versión: 3 Página 36 de 45**

nos da la guía para trabajar desde el inicio de la transmisión cuando actualizamos formularios, para el caso del ejemplo damos click en la opción "Retiros"

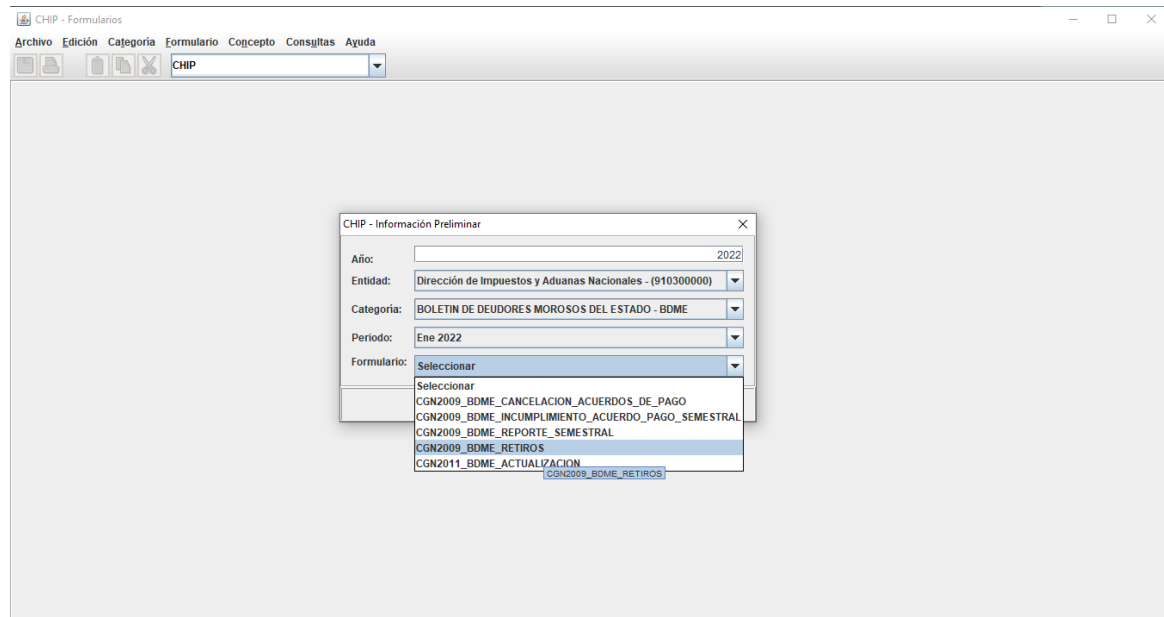

Previamente debemos verificar que el sistema no tenga información cargada por lo que ingresamos a realizar verificación en la siguiente ventana:

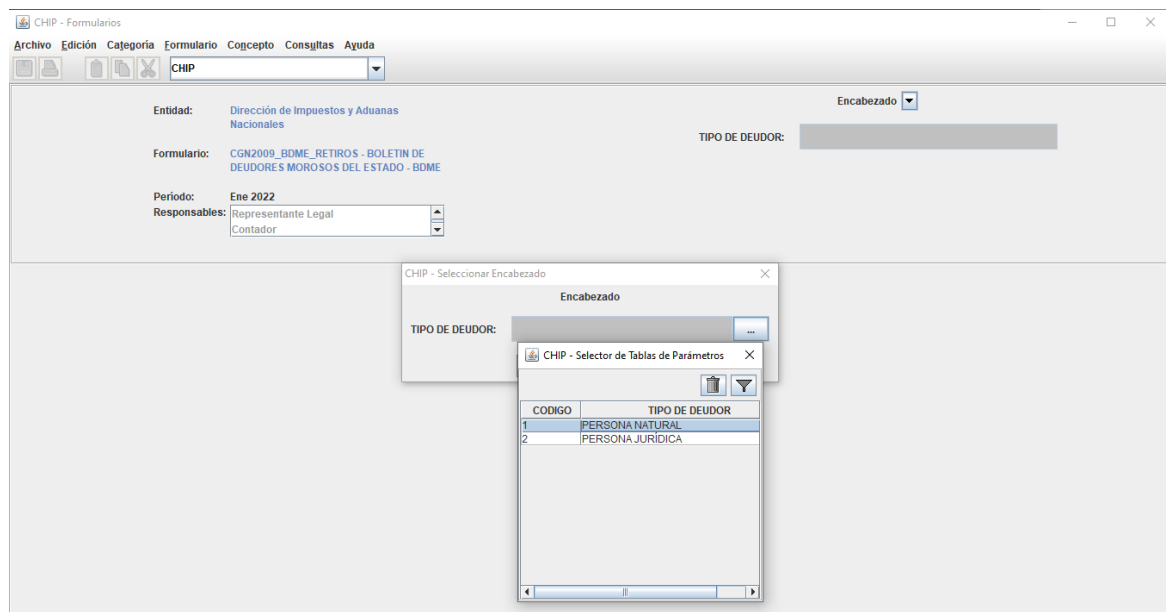

Damos click en "Encabezado" y verificamos en cada tipo de deudor que no tengamos información

 $\wedge$ 

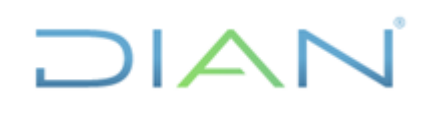

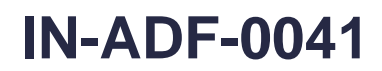

**Proceso: Administrativo y Financiero Versión: 3 Página 37 de 45**

Si tuviéramos datos registrados en las opciones "1 Deudor Principal" "2 Deudor solidario" este texto estaría acompañado con la figura de una llave, para este caso no contamos con registros entonces seguimos con el cargue de información

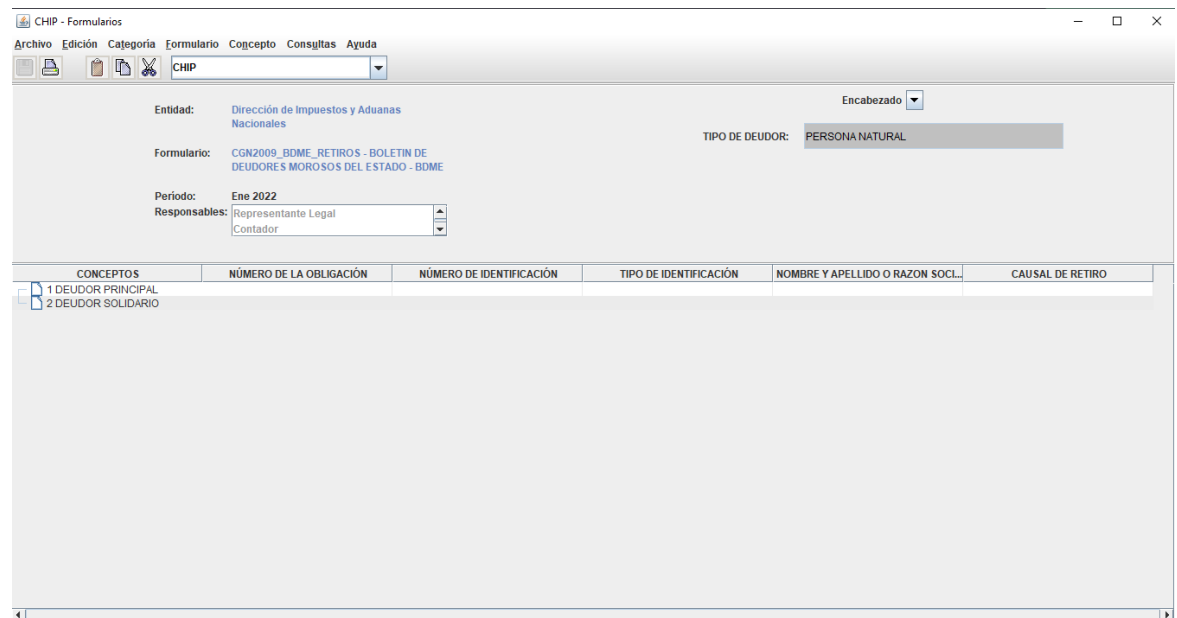

Volvemos a la opción "Formulario" pero en esta ocasión le damos click en la opción "Importar"

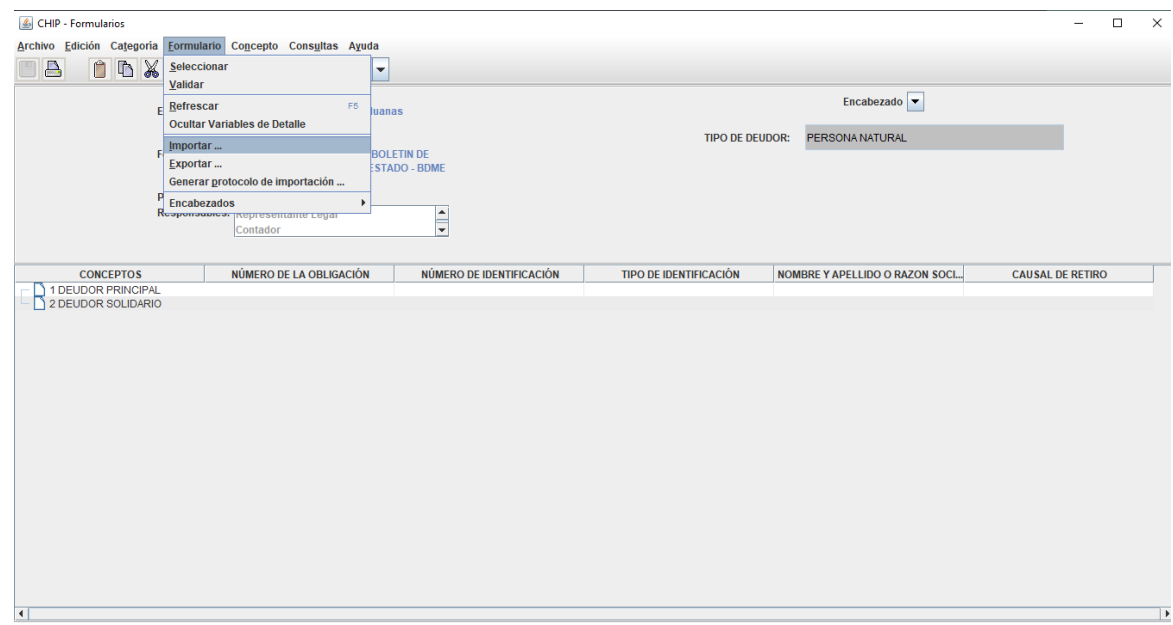

Seleccionamos la ruta donde tengamos guardado el archivo a transmitir, lo elegimos y le decimos "Abrir"

 $\Delta N$ 

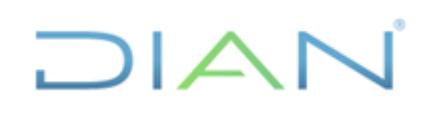

**información pública)**

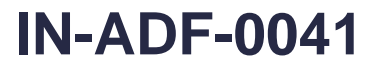

**Proceso: Administrativo y Financiero Versión: 3 Página 38 de 45**

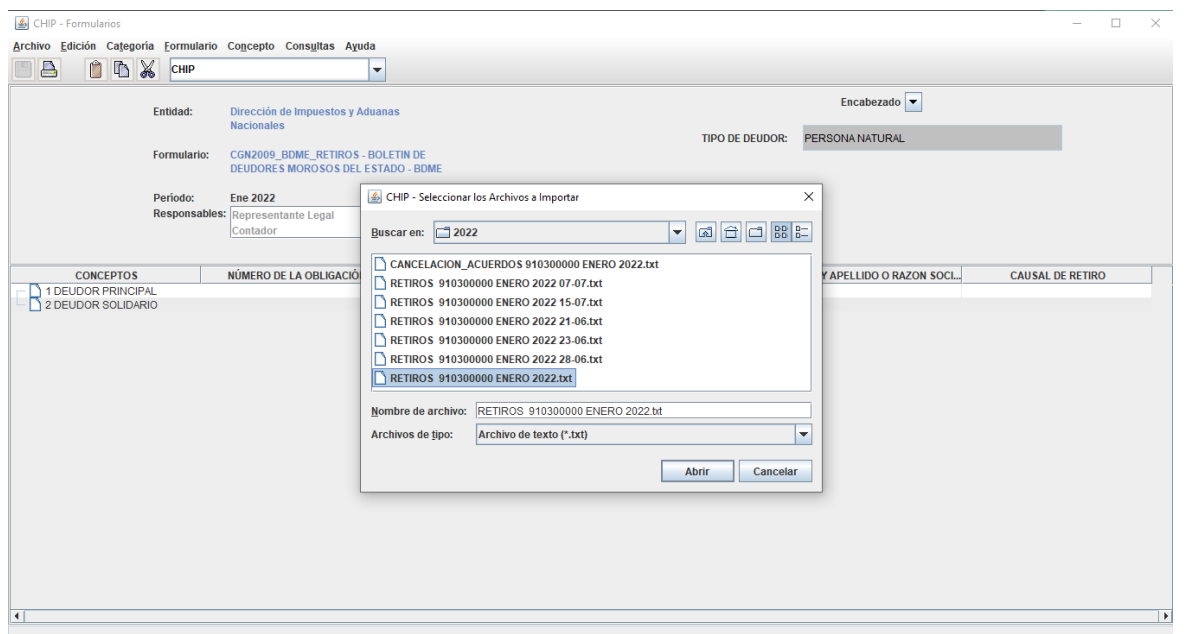

El sistema realiza una validación a la estructura del archivo, damos click en la opción "Aceptar"

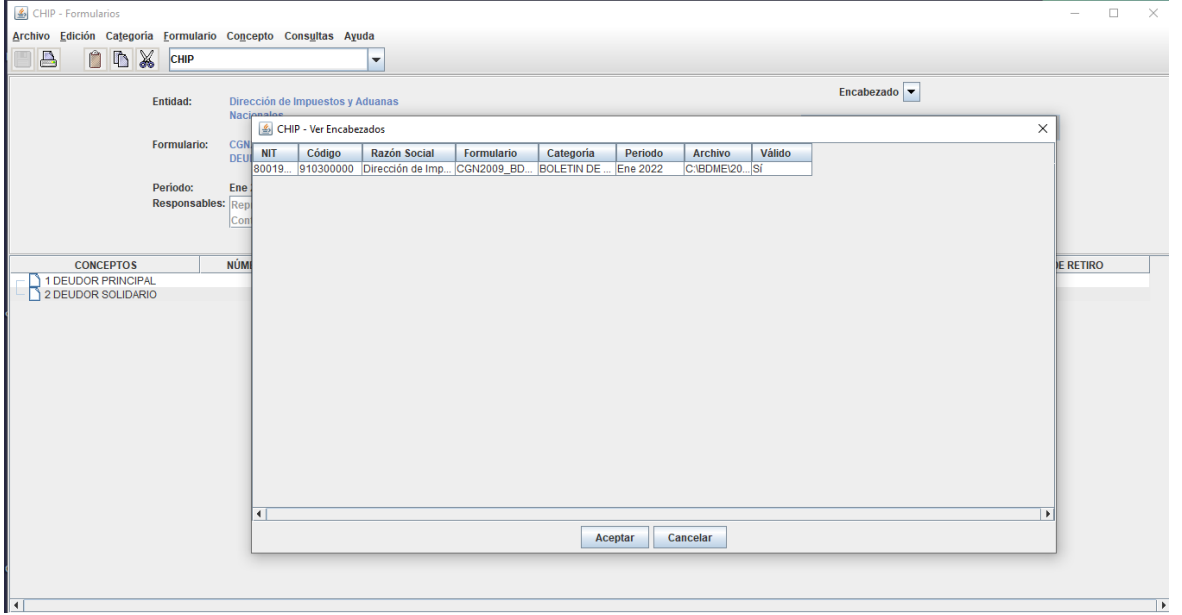

Si nuestro archivo esta correcto el sistema nos muestra la siguiente alerta, a lo que debemos indicar "Si" y luego nos muestra el reporte de importación, damos click en "Cerrar":

 $MATC$ 

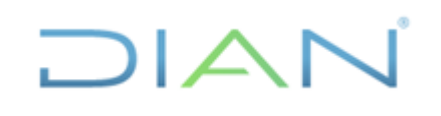

**información pública)**

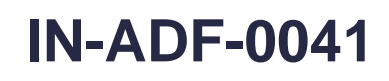

**Proceso: Administrativo y Financiero Versión: 3 Página 39 de 45**

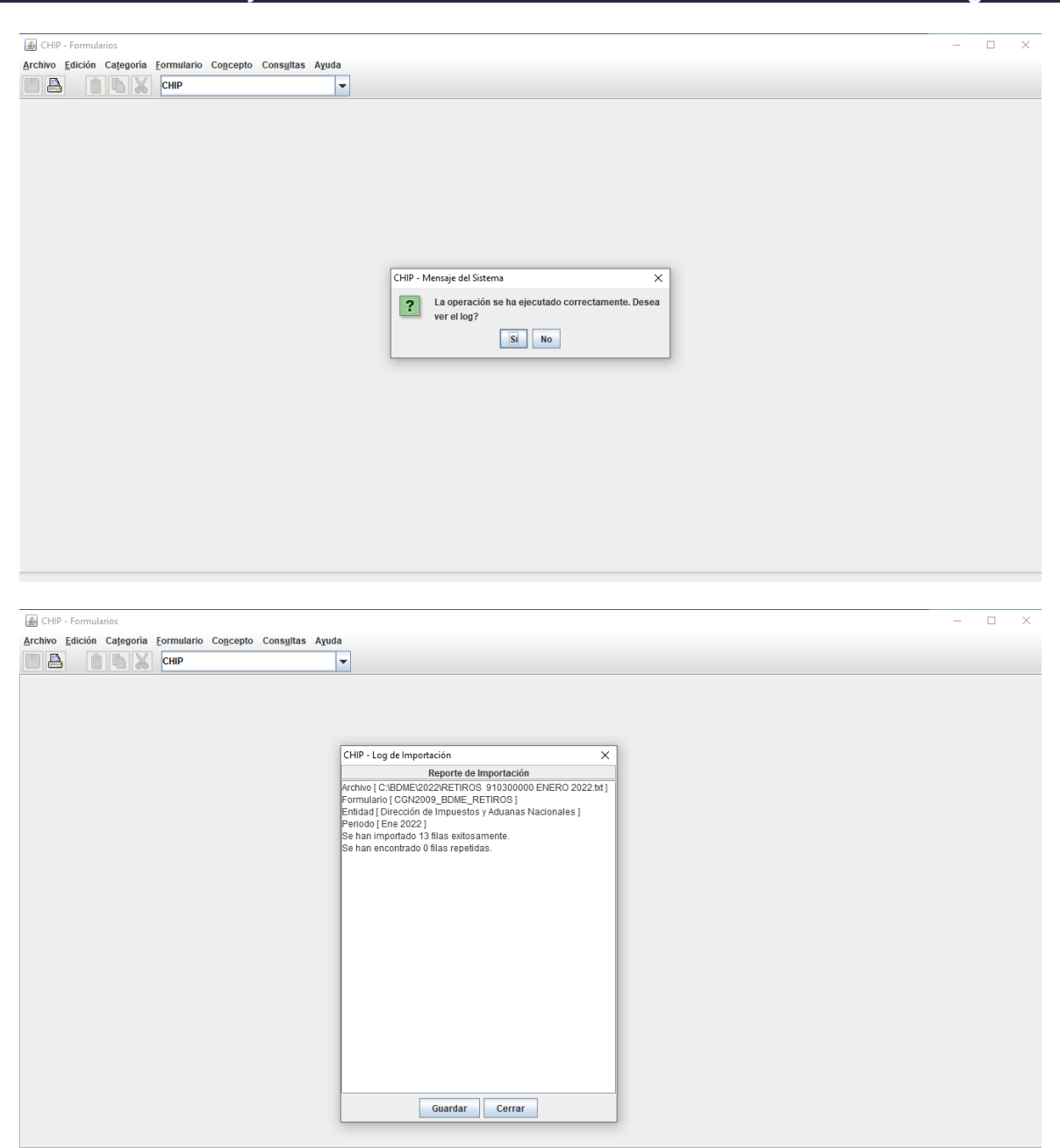

Volvemos al menú "Formularios" pero en esta ocasión le decimos "Validar", el sistema nos muestra el siguiente aviso:

**DIAN** 

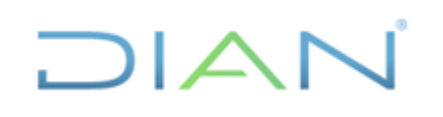

**información pública)**

**IN-ADF-0041**

**Proceso: Administrativo y Financiero Versión: 3 Página 40 de 45**

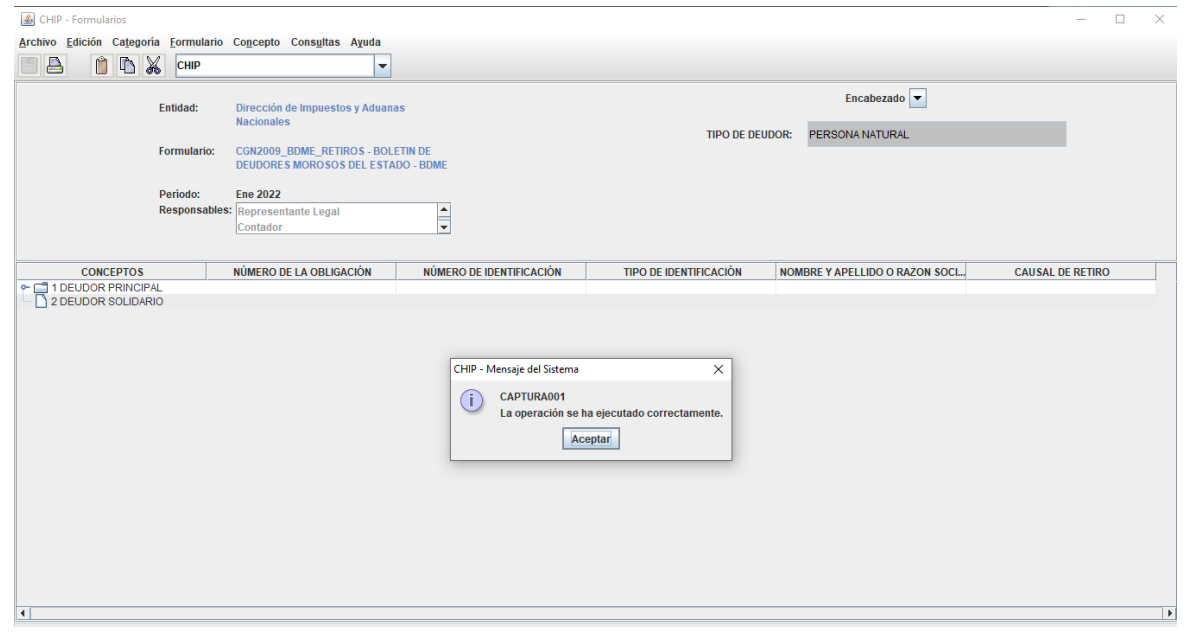

Ahora nos dirigimos al menú "Categoría" y luego en la opción "Enviar" se despliega el siguiente menú:

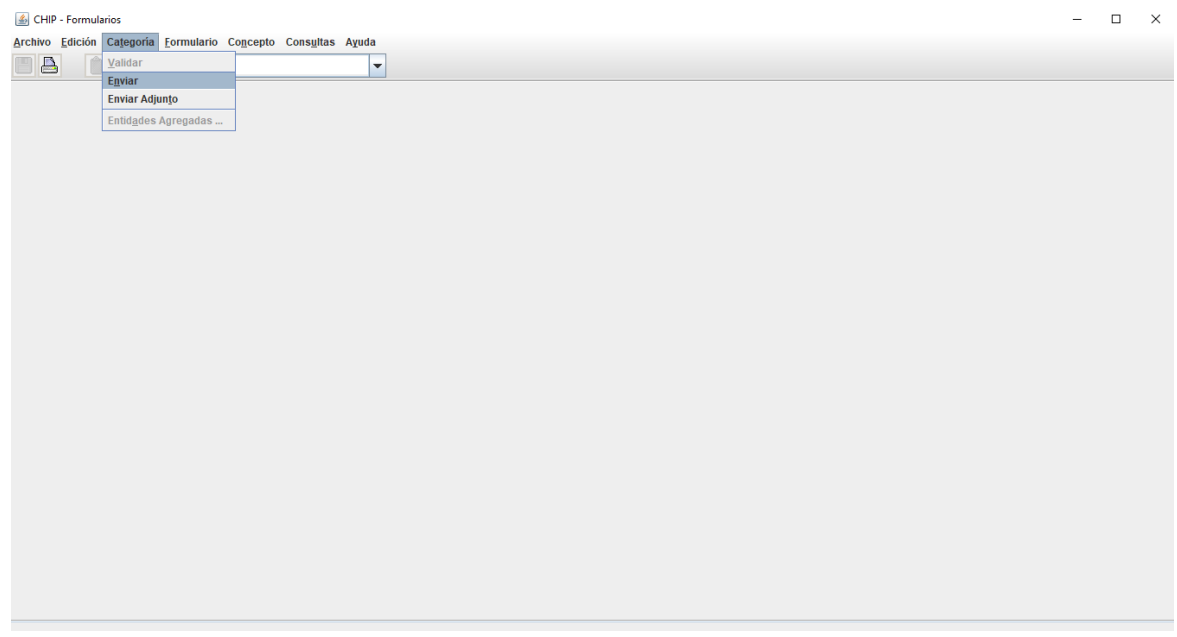

Damos click en la opción "Aceptar"

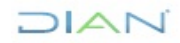

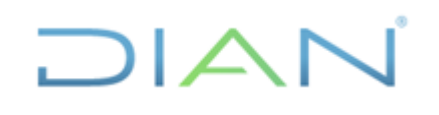

**información pública)**

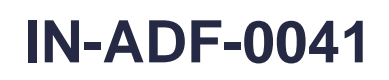

**Proceso: Administrativo y Financiero Versión: 3 Página 41 de 45**

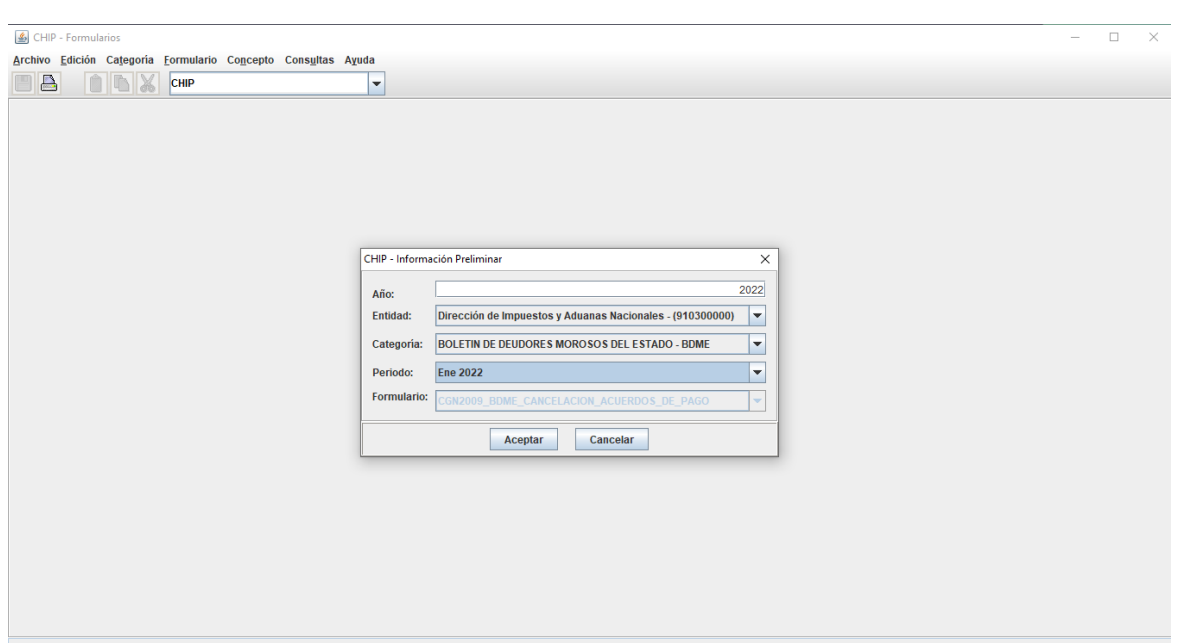

El sistema nos pregunta que, si la transmisión es "En línea" o "Fuera de línea", damos click en la primera opción y decimos "Aceptar"

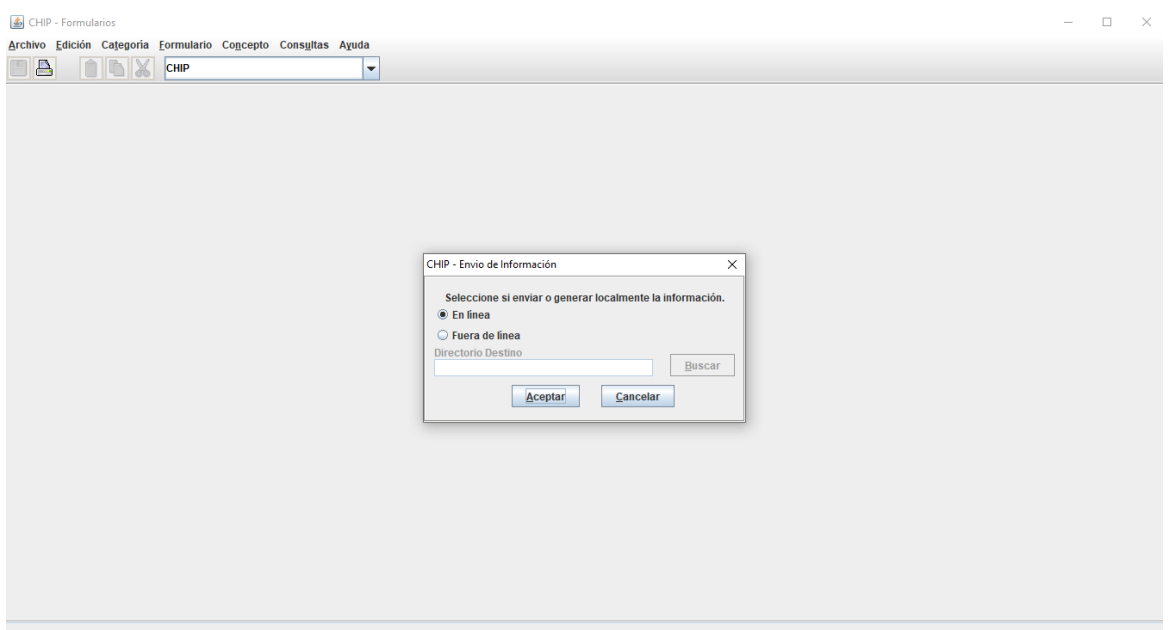

Para el envío de la información ingresamos el usuario de la entidad y su correspondiente clave posteriormente damos click en "Aceptar"

 $MATC$ 

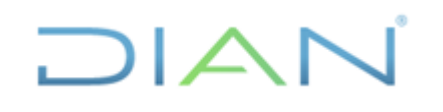

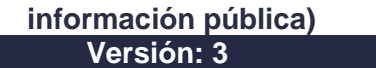

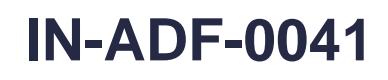

**Proceso: Administrativo y Financiero Versión: 3 Página 42 de 45**

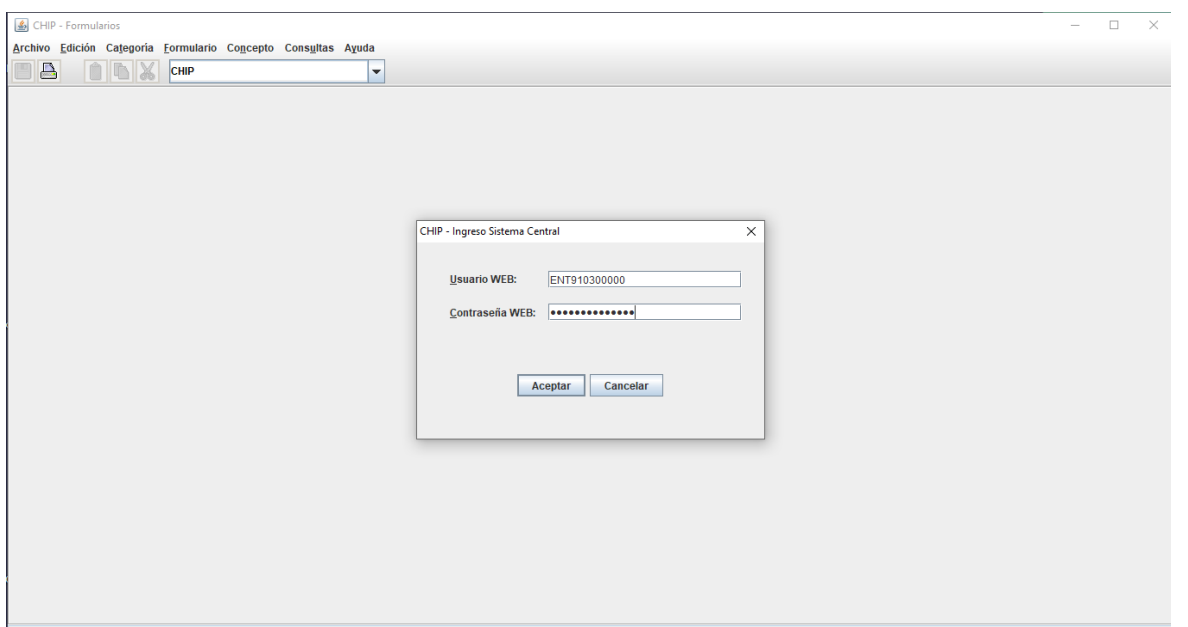

Cuando la transmisión es exitosa el sistema nos indica, damos click en "Aceptar"

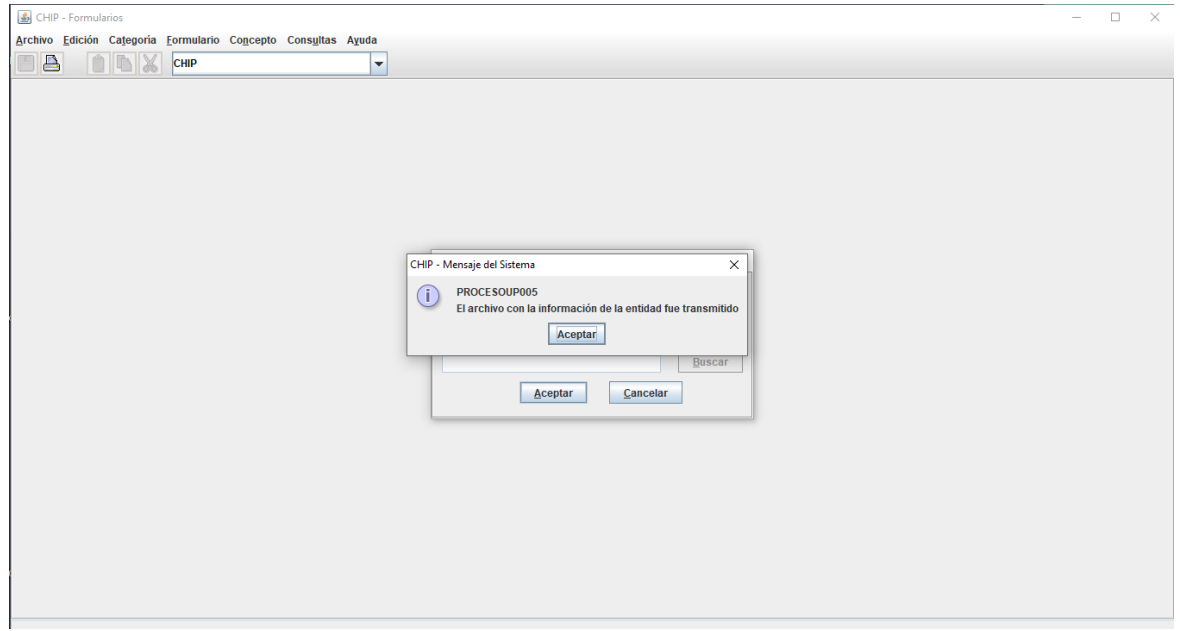

Una vez transmitida la información, el sistema nos genera esta vista, damos click en la parte superior derecha de la ventana

 $MATC$ 

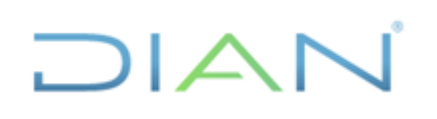

**información pública)**

# **IN-ADF-0041**

**Proceso: Administrativo y Financiero Versión: 3 Página 43 de 45**

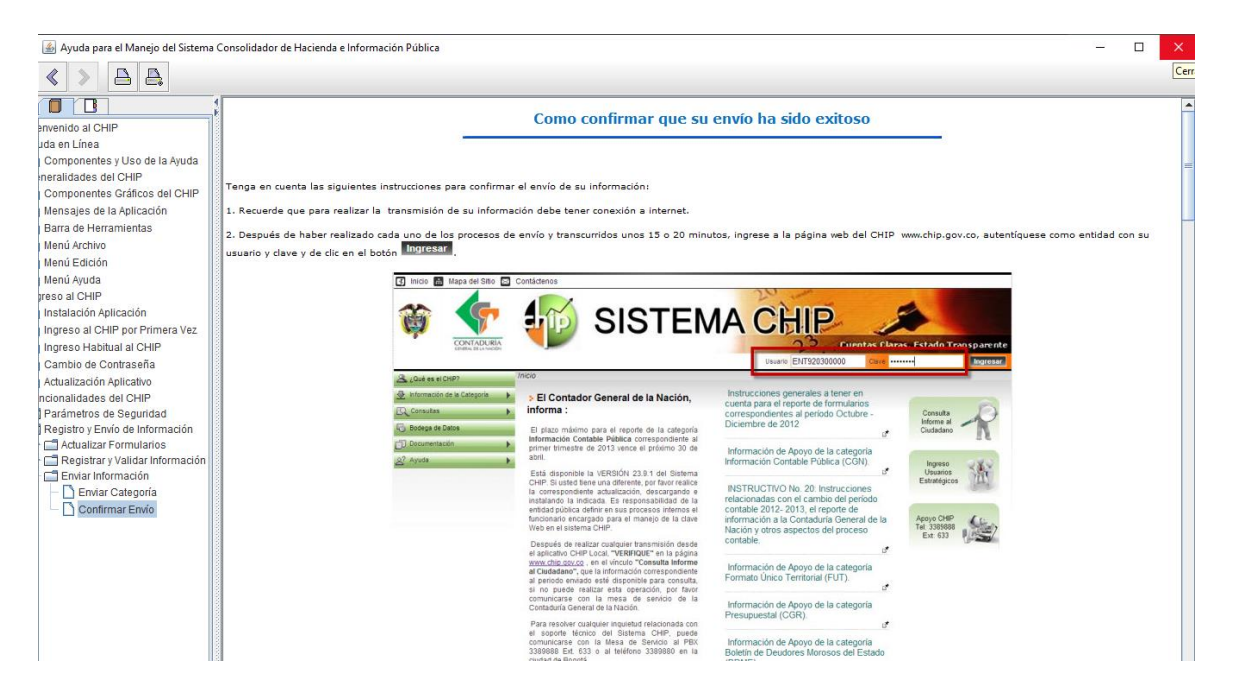

El sistema nos da la opción a través del menú "Consultas" – "Transmitidos" de poder verificar la información que enviamos en una transmisión:

#### a

Aquí se evidencia la última transmisión realizada:

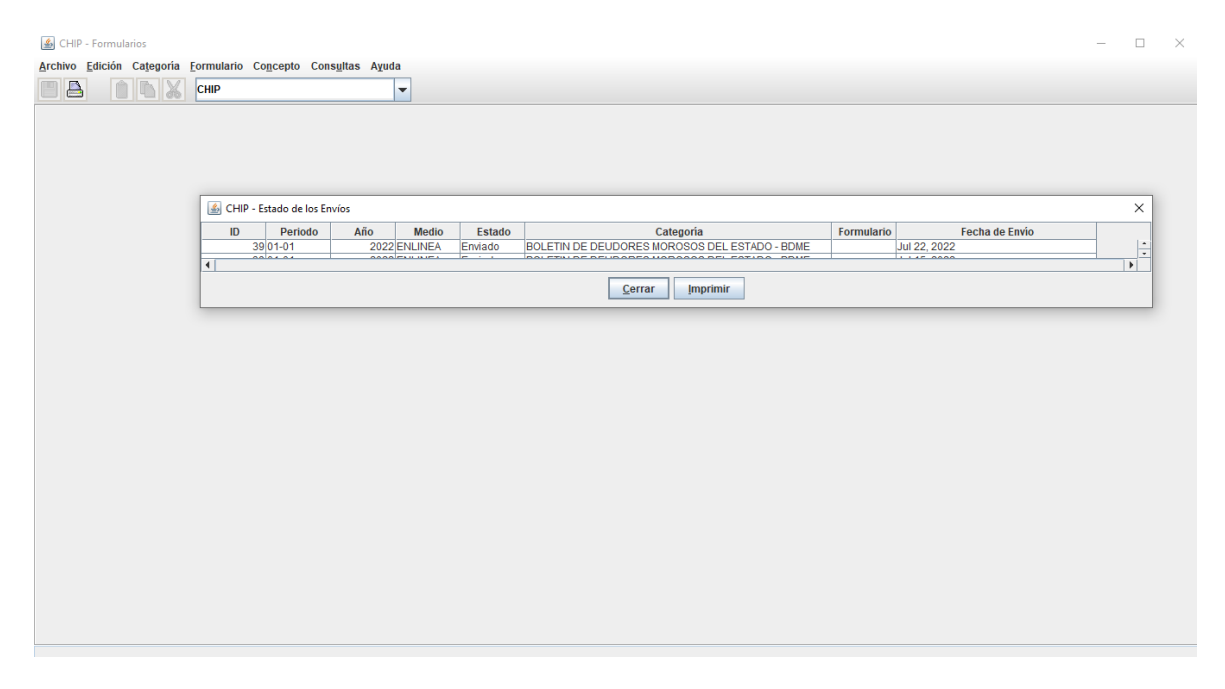

Una vez cumplida la tarea podemos salir del sistema.

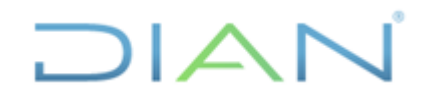

### **5 CONTROL DE CAMBIOS**

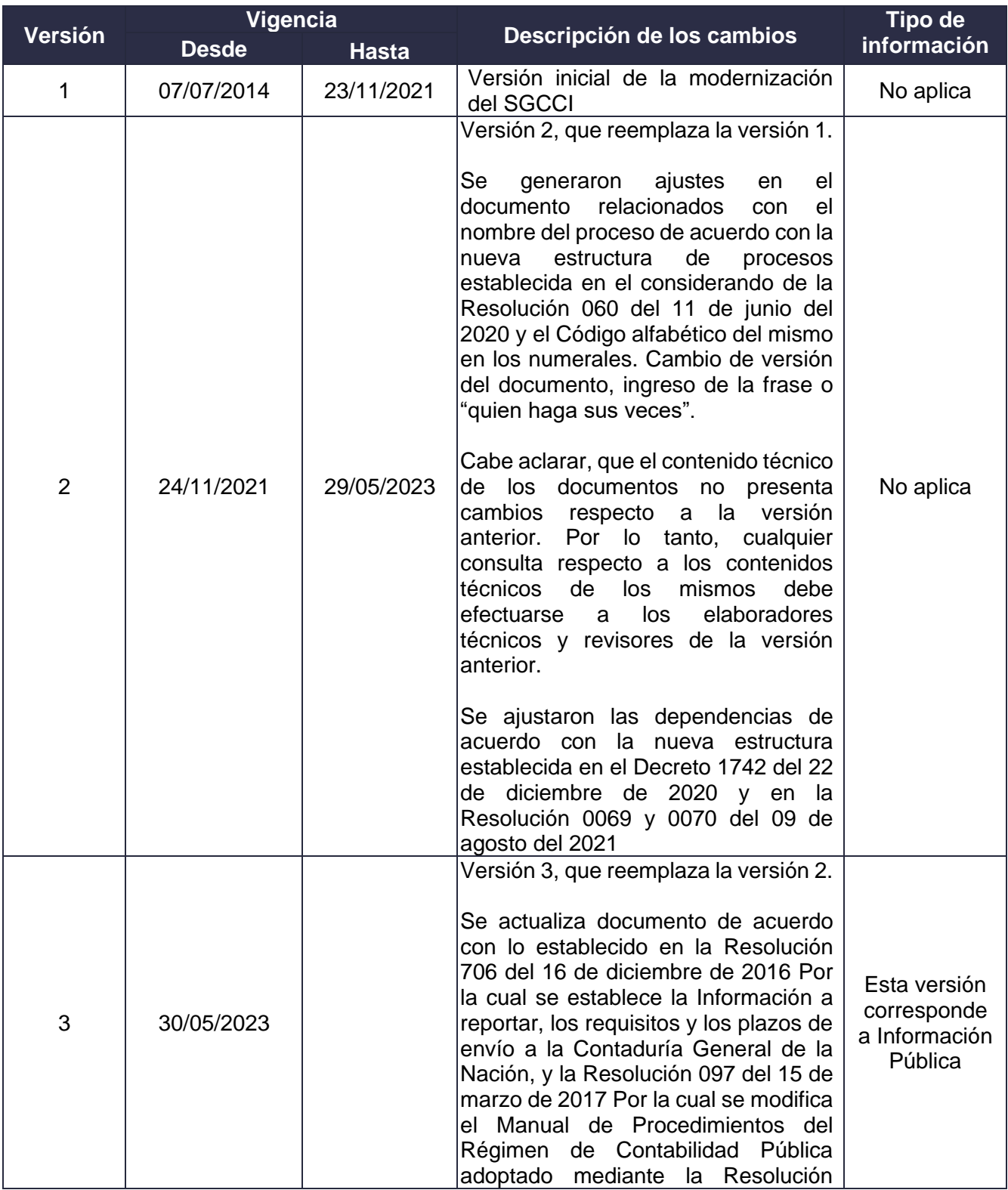

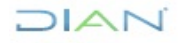

÷

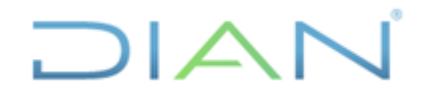

## **TRANSMISIÓN DE LA INFORMACIÓN CONTABLE A TRAVES DEL CHIP IN-ADF-0041**

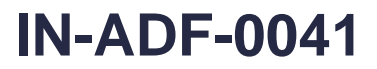

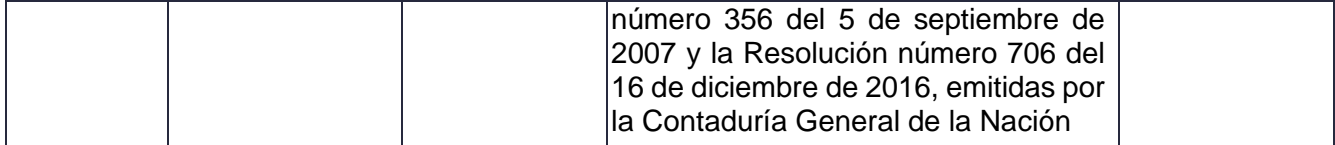

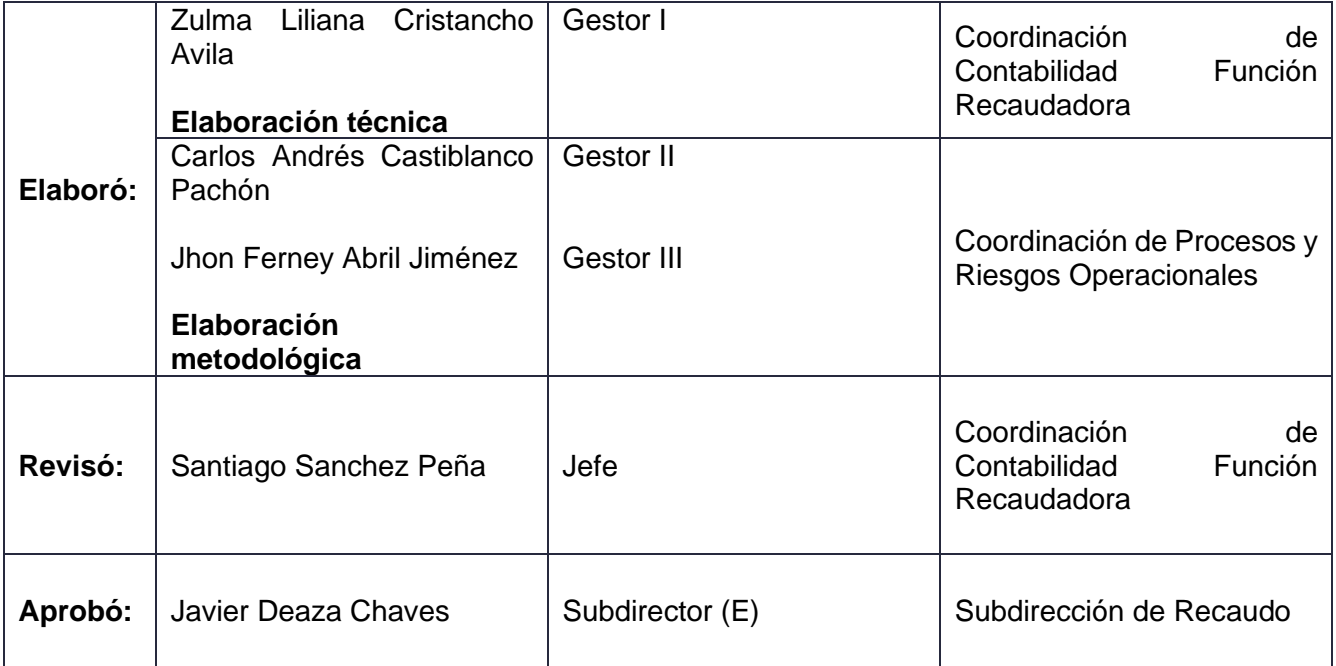

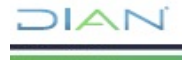